# 🖳 FUJIFILM

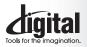

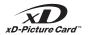

Exif Print

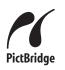

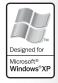

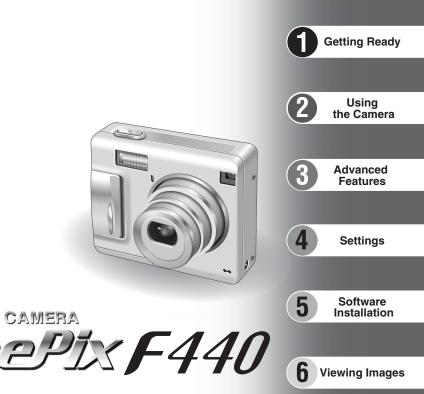

# **OWNER'S MANUAL**

DIGITAL CAMERA

This manual will show you how to use your FUJIFILM DIGITAL CAMERA FinePix F440 correctly. Please follow the instructions carefully.

#### To prevent fire or shock hazard, do not expose the unit to rain or moisture.

#### For customers in the U.S.A.

Tested To Comply With FCC Standards FOR HOME OR OFFICE USE

#### FCC Statement

This device complies with part 15 of the FCC Rules. Operation is subject to the following two conditions: (1) This device may not cause harmful interference, and (2) this device must accept any interference received, including interference that may cause undesired operation.

#### CAUTION

This equipment has been tested and found to comply with the limits for a Class B digital device, pursuant to Part 15 of the FCC Rules. These limits are designed to provide reasonable protection against harmful interference in a residential installation. This equipment generates, uses, and can radiate radio frequency energy and, if not installed and used in accordance with the instructions, may cause harmful interference to radio communications. However, there is no guarantee that interference will not occur in a particular installation. If this equipment does cause harmful interference to radio or television reception, which can be determined by turning the equipment off and on, the user is encouraged to try

# IMPORTANT

#### NOTICE

BEFORE OPENING THE PACKAGE OF THE CD-ROM PROVIDED BY FUJI PHOTO FILM CO., LTD., PLEASE READ THIS END USER LICENSE AGREEMENT CAREFULLY. ONLY IF YOU AGREE WITH THIS AGREEMENT, SHOULD YOU USE THE SOFTWARE RECORDED ON THE CD-ROM. BY OPENING THE PACKAGE, YOU ACCEPT AND AGREE TO BE BOUND BY THIS AGRÉEMENT.

#### End User License Agreement

This End User License Agreement ("Agreement") is an agreement between Fuji Photo Film Co., Ltd. ("FUJIFILM") and you, which sets forth the terms and conditions of the license granted for you to use the software provided by FULIEI M

The CD-ROM contains third party software. In case a separate agreement is provided by a third party supplier for its software, the provisions of such separate agreement shall apply to the use of such third party software, prevailing over those of this Agreement. 1 Definitions

(a) "Media" means the CD-ROM titled "Software for FinePix AX" which is provided to you together with this Agreement. (b) "Software" means the software which is recorded on Media.

(c) "Documentation" means the operation manuals of Software and other related written materials which are provided to you together with Media

(d) "Product" means Media (including Software) and Documentation collectively.

#### 2. Use of Software.

FUJIFILM grants to you a nontransferable, nonexclusive license: (a) to install one copy of Software onto one computer in binary machine executable form:

(b) to use Software on the computer onto which Software is installed; and

(c) to make one backup copy of Software.

#### 3. Restrictions.

- 3.1 You shall not distribute, rent, lease or otherwise transfer all or any part of Software, Media or Documentation to any third party without FUJIFILM's prior written consent. You also shall not sublicense, assign or otherwise transfer all or any part of the rights granted to you by FUJIFILM under this Agreement without FUJIFILM's prior written consent.
- 3.2 Except as expressly granted by FUJIFILM hereunder, you shall no copy or reproduce all or any part of Software or Documentation. 3.3 You shall not modify, adapt or translate Software or Documentation
- You also shall not alter or remove copyright and other proprietary notices that appear on or in Software or Documentation.
- 3.4 You shall not, or shall not have any third party, reverse-engineer decompile, or disassemble Software.

### Be sure to read this page before using the Software.

to correct the interference by one or more of the following

- Increase the separation between the equipment and receiver. - Connect the equipment into an outlet on a circuit different from

- Consult the dealer or an experienced radio/TV technician for

You are cautioned that any changes or modifications not

expressly approved in this manual could void the user's authority

To comply with Part 15 of the FCC rules, this product must be

used with a Fuiifilm-specified ferrite-core A/V cable. USB cable

This Class B digital apparatus complies with Canadian ICES-003.

Please read the Safety Notes (⇒P.98) and make sure

you understand them before using the camera.

- Reorient or relocate the receiving antenna.

that to which the receiver is connected.

#### 4. Ownership.

measures:

help

CAUTION

to operate the equipment.

For customers in Canada

Notes on the Grant

and DC supply cord.

- All copyrights and other proprietary rights to Software and Documentation are owned and retained by FUJIFILM or the third party suppliers as indicated on or in Software or Documentation. Nothing contained herein shall be construed expressly or implicitly as transferring or granting any right, license, or title to you other than those explicitly granted under this Agreement.
- 5. Limited Warranty.
- FUJIFILM warrants to you that Media is free from any defect in material and workmanship under normal use for ninety (90) days from the date of your receipt of Media. Should Media not meet the foregoing warranty, FUJIFILM shall replace such defective Media with other Media bearing no defect. FUJIFILM's entire liability and your sole and exclusive remedy with regard to any defect in Media shall be expressly limited to such FUJIFILM's replacement of Media as provided herein

 DISCLAIMER OF WARRANTY. EXCEPT AS PROVIDED IN SECTION 5 HEREIN, FUJIFILM PROVIDES PRODUCT "AS IS" AND WITHOUT WARRANTIES OF ANY KIND, EXPRESS OR IMPLIED. FUJIFILM SHALL MAKE NO WARRANTY, EXPRESS, IMPLIED OR STATUTORY, AS TO ANY OTHER MATTERS, INCLUDING, BUT NOT LIMITED TO NON-OFFINIERMENT OF ANY COPYRIGHT, PATENT, TRADE SECRET, OR ANY OTHER PROPRIETARY RIGHTS OF ANY THIRD PARTY, MARCHANTABILITY, OR FITNESS FOR ANY PARTICULAR PURPOSE

#### 7. LIMITATION OF LIABILITY.

- IN NO EVENT SHALL FUJIFILM HAVE ANY LIABILITY FOR ANY GENERAL, SPECIAL, DIRECT, INDIRECT, CONSEQUENTIAL, INCIDENTAL, OR OTHER DAMAGES (INCLUDING DAMAGES FOR LOSS OF PROFITS OR LOST SAVINGS) INCURRED FROM THE USE OF OR INABILITY TO USE PRODUCT EVEN IF FUJIFILM HAS BEEN ADVISED OF THE POSSIBILITY OF SUCH DAMAGES.
- 8. No export.
- You acknowledge that neither Software nor any part thereof, will be transferred, or exported to any country or used in any manner in violation of any export control laws and regulations to which Software is subject.

#### 9. Termination

- In case you breach any of the terms and conditions hereof, FUJIFILM may immediately terminate this Agreement without any notice. 10. Term.
- This Agreement is effective until the date when you cease to use Software, unless earlier terminated in accordance with Section 9 hereof

11. Obligation upon termination. Upon termination or expiration of this Agreement, you shall, at your own responsibility and expense, delete or destroy immediately all Software (including its copies), Media and Documentation.

#### 12. Governing Law.

This Agreement shall be governed by and construed in accordance with laws of Japan

# EC Declaration of Conformity

#### We Name:

Address:

Fuii Photo Film (Europe) G.m.b.H. Heesenstrasse 31 40549 Dusseldorf, Germany

#### declare that the product

FUJIFILM DIGITAL CAMERA FinePix F440 Product Name: Manufacture's Name: Fuji Photo Film Co., Ltd. Manufacture's Address: 26-30, Nishiazabu 2-chome, Minato-ku, Tokyo 106-8620, Japan

is in conformity with the following Standards Safetv: EN60065 FMC: EN55022: 1998 Classe B EN55024: 1998 EN61000-3-2: 1995 + A1:1998 + A2:1998

following the provision of the EMC Directive (89/336/EEC, 92/31/EEC and 93/68/EEC) and Low Voltage Directive (73/23/EEC).

ſF

Managide

Dusseldorf, Germany July 1, 2004

Place

Signature/Managing Director

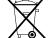

Bij dit produkt zijn batterijen geleverd. Wanneer deze leeg zijn, moet u ze niet weggooien maar inleveren als KCA

Date

|   | Warning       2         IMPORTANT       2         EC Declaration of Conformity       3         Preface       6         Accessories included       7 | Attaching the strap       9         Using the strap       9         Example of LCD Monitor text display       10         ■ Photography mode       10 |
|---|----------------------------------------------------------------------------------------------------|----------------------------------------------------------------------------------------------------|
| l |                                                                                                    | Plavback mode                                                                                                    |

# **1 Getting Ready**

| LOADING THE BATTERY AND THE MEDIA              |
|------------------------------------------------|
| Compatible battery                             |
| Checking the battery charge 12                 |
| CHARGING THE BATTERY                           |
| Charging battery with cradle 13                |
| Charging battery without cradle                |
| Using the AC Power Adapter 14                  |
| TURNING ON AND OFF / SETTING THE DATE AND TIME |
| CORRECTING THE DATE AND TIME                   |
| CHANGING THE DATE ORDER 16                     |
| SELECTING THE LANGUAGE 17                      |

# 2 Using the Camera

| BASIC OPERATION GUIDE                                                                                                    | 8           |
|----------------------------------------------------------------------------------------------------|-------------|
| PHOTOGRAPHY MODE                                                                                                    |             |
| TAKING PICTURES (▲ AUTO MODE)       21         USING VIEWFINDER       22         VIEWFINDER LAMP DISPLAY       22         NUMBER OF AVAILABLE FRAMES       22         ■ Standard number of frames per xD-Picture Card       22         USING AF/AE LOCK       22         USING THE ZOOM (OPTICAL ZOOM/DIGITAL ZOOM)       22         BEST FRAMING       22 | 3<br>3<br>4 |
| PLAYBACK MODE                                                                                                    | 0           |
| VIEWING THE IMAGES (DE PLAYBACK) 24<br>Single-frame playback/Selecting images/Multi-frame playback 22<br>Playback zoom 22<br>De Zoom scales 22                                                                                                    | 6<br>6<br>7 |
| ■ Zoom scales                                                                                                    | 8           |

# **3 Advanced Features**

# STILL PHOTOGRAPHY PHOTOGRAPHY FUNCTIONS

| TAKING PICTURES – SELECTING THE CAMERA SETTINGS                         |
|-------------------------------------------------------------------------|
| <ul> <li>MACRO (CLOSE-UP) 31</li> <li>FLASH 32</li> </ul>               |
| \$ FLASH                                                                |
| Auto flash (no icon) 32                                                 |
| Red-eye reduction     32                                                |
| 4 Forced flash                                                          |
| ③ Suppressed flash                                                      |
| \$\$ Slow synchro 33                                                    |
| Red-eye reduction + Slow synchro                                        |
| F PHOTO MODE PHOTOGRAPHY                                                |
|                                                                         |
| Quality settings in Photography mode 34 SENSITIVITY 35 FinePix COLOR 36 |
| 100 SENSITIVITY                                                         |
| Ir FinePix COLOR ───────────────────────────────────                    |
| PHOTOGRAPHY MENU                                                        |
| PHOTOGRAPHY MENU OPERATION                                              |
| PHOTOGRAPHY MENU ····································                   |
| సి SELF-TIMER PHOTOGRAPHY                                               |
| SHOOTING MODE 39                                                        |
| 🗅 MANUAL                                                                |
| ▲ AUTO                                                                  |
| PORTRAIT                                                                |
| ▲ LANDSCAPE                                                             |

| SPORTS     C NIGHT     Z EV (EXPOSURE COMPENSATION)     WHITE BALANCE (SELECTING THE LIGHT SOURCE)     PLAYBACK     PLAYBACK | · 39<br>· 40 |
|----------------------------------------------------------------------------------------------------|--------------|
| PLAYBACK MENU                                                                                                    |              |
| 窗 ERASING SINGLE / ALL FRAMES ····································                                                           |              |
| ∽ PROTECTING IMAGES: FRAME / SET ALL / RESET ALL                                                                             |              |
| 司 AUTOMATIC PLAYBACK ····································                                                                    |              |
| RECORDING VOICE MEMOS                                                                                                    |              |
| PLAYING BACK VOICE MEMOS ····································                                                                |              |
| Playing back voice memos                                                                                                    | · 48         |
| 🗐 TRIMMING                                                                                                    | · 49         |
| F PHOTO MODE PLAYBACK                                                                                                    |              |
| HOW TO SPECIFY PRINT OPTIONS (DPOF)                                                                                          | · 51         |
| DPOF SET FRAME                                                                                                    | . 52         |
| 🔏 DPOF ALL RESET ·····                                                                                                    | · 54         |
| MOVIE                                                                                                    |              |
| [MOVIE MODE]                                                                                                    |              |
| RECORDING MOVIES                                                                                                    | . 55         |
| Available recording time                                                                                                    | · 56         |
| Recording times for xD-Picture Card                                                                                          | · 56         |
| F PHOTO MODE MOVIE                                                                                                    |              |
| € QUALITY SETTINGS IN MOVIE MODE ·····                                                                                       | · 57         |
| PLAYBACK MODE                                                                                                    |              |
| 📽 PLAYING BACK MOVIES ······                                                                                                 | · 58         |
| Playing back movies                                                                                                    | · 58         |

# **4** Settings

|   | ADJUSTING THE MONITOR BRIGHTNESS / VOLUME |
|---|-------------------------------------------|
| 1 | SET-UP 60                                 |
|   | GUI USING THE SET-UP SCREEN               |
|   | SET-UP menu options 61                    |
|   | POWER SAVE SETTING 62                     |
|   | FORMAT                                    |
|   | WORLD TIME (TIME DIFFERENCE) 63           |
|   | FRAME NO                                  |
|   |                                           |

# **5** Software Installation

| 5.1 INSTALLATION ON A Windows PC |
|----------------------------------|
| 5.2 INSTALLATION ON A Mac OS 9.2 |
| 5.3 INSTALLATION ON A Mac OS X70 |

# 6 Viewing Images

| 6.1 CAMERA CONNECTION                                                           | - 73 |
|---------------------------------------------------------------------------------|------|
| 6.1.1 Using the AC power adapter                                                |      |
| 6.1.2 Connecting to a TV                                                        | - 73 |
| 6.2 CONNECTING TO A PC                                                          | - 75 |
| 6.2.1 Connecting to a PC                                                        | - 75 |
| 6.2.2 Disconnecting the camera                                                  | - 79 |
| 6.3 USING FinePixViewer                                                         | - 80 |
| 6.3.1 Mastering FinePixViewer                                                   | . 80 |
| 6.3.2 Uninstalling the software                                                 | . 80 |
| 6.4 CONNECTING THE CAMERA DIRECTLY TO THE PRINTER - PictBridge FUNCTION         |      |
| 6.4.1 Specifying images for printing on the camera                              |      |
| 6.4.2 Specifying images for printing without using DPOF (single-frame printing) |      |
|                                                                                 |      |

|   | System Expansion Options       86         Accessories Guide       87         Using Your Camera Correctly       88         Notes on the Power Supply       88         AC Power Adapter       89         WA RNINGS       89 | IMPORTANT SAFETY INSTRUCTIONS<br>Notes on the <b>xD-Picture Card™</b><br>Warning Displays<br>Troubleshooting<br>Specifications<br>Explanation of Terms<br>Safetv Notes | 90<br>91<br>93<br>93<br>95<br>97 |
|---|----------------------------------------------------------------------------------------------------|----------------------------------------------------------------------------------------------------|----------------------------------|
| U | WARNINGS 89                                                                                                    | Safety Notes                                                                                                    | 98                               |

2

3

5

#### Test Shots Prior to Photography

For important photographs (such as weddings and overseas trips), always take a test shot and view the image to make sure that the camera is working normally.

 Fuji Photo Film Co., Ltd. cannot accept liability for any incidental losses (such as the costs of photography or the loss of income from photography) incurred as a result of faults with this product.

#### Notes on Copyright

Images recorded using your digital camera system cannot be used in ways that infringe copyright laws without the consent of the owner, unless intended only for personal use. Note that some restrictions apply to the photographing of stage performances, entertainments and exhibits, even when intended purely for personal use. Users are also asked to note that the transfer of xD-Picture Card containing images or data protected under copyright laws is only permissible within the restrictions imposed by those copyright laws.

#### Liquid Crystal

If the LCD monitor is damaged, take particular care with the liquid crystal in the monitor. If any of the following situations arise, take the urgent action indicated.

- If liquid crystal comes in contact with your skin Wipe the area with a cloth and then wash thoroughly with soap and running water.
- If liquid crystal gets into your eye Flush the affected eve with clean water for at least 15 minutes and then seek medical assistance.
- If liquid crystal is swallowed

Flush your mouth thoroughly with water. Drink large guantities of water and induce vomiting. Then seek medical assistance.

#### Notes on Electrical Interference

If the camera is to be used in hospitals or aircrafts, please note that this camera may cause interference to other equipment in the hospital or aircraft. For details, please check with the applicable regulations.

#### Handling Your Digital Camera

This camera contains precision electronic components. To ensure that images are recorded correctly, do not subject the camera to impact or shock while an image is being recorded.

#### Trademark Information

- *∞* and **xD-Picture Card™** are trademarks of Fuji Photo Film Co., Ltd.
- IBM PC/AT is a registered trademark of International Business Machines Corp. of the U.S.A.
- Macintosh, Power Macintosh, iMac, PowerBook, iBook and Mac OS are trademarks of Apple Computer, Inc., registered in the U.S. and other countries.
- Adobe Acrobat® Reader® is a trademark of Adobe Systems Incorporated of the U.S.
- Microsoft, Windows, and the Windows logo are trademarks, or registered trademarks of Microsoft Corporation in the United States and/or other countries. Windows is an abbreviated term referring to the Microsoft® Windows® Operating System.
- \* The "Designed for Microsoft" Windows XP" logo refers to the camera and the driver only.
- Other company or product names are trademarks or registered trademarks of the respective companies.

#### Explanation of Color Television System

- NTSC: National Television System Committee, color television telecasting specifications adopted mainly in the U.S.A., Canada and Japan.
- PAL: Phase Alternation by Line, a color television system adopted mainly by European countries and China.

#### Exif Print (Exif ver. 2.2)

Exif Print Format is a newly revised digital camera file format that contains a variety of shooting information for optimal printing.

# Accessories included

- NP-30 Rechargeable Battery (1) Hard case included
- A/V cable for FinePix F440 (1) (approx. 1.2 m (3.9 ft.))

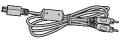

● 16 MB. xD-Picture Card<sup>™</sup> (1) Included with: Anti-static case (1)

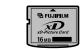

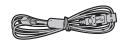

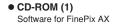

• USB cable (1)

(approx. 1.2 m (3.9 ft.))

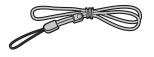

AC Power Adapter AC-5VW (1 set)

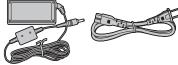

- Picture Cradle (1)

• Strap (1)

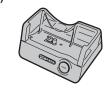

• Owner's Manual (this manual) (1)

# **Camera parts and features**

\* Refer to the pages in parentheses for information on using the camera parts or features.

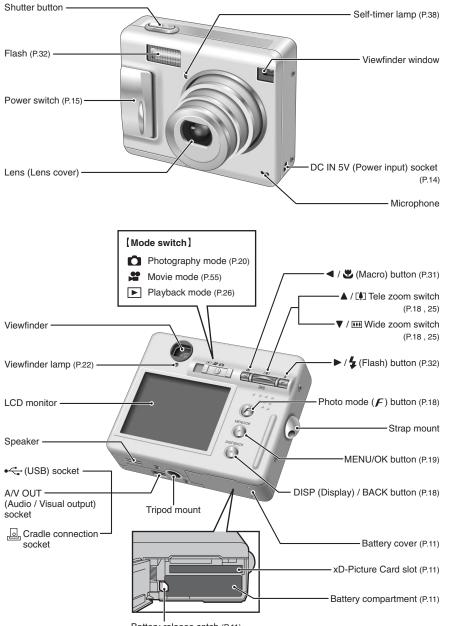

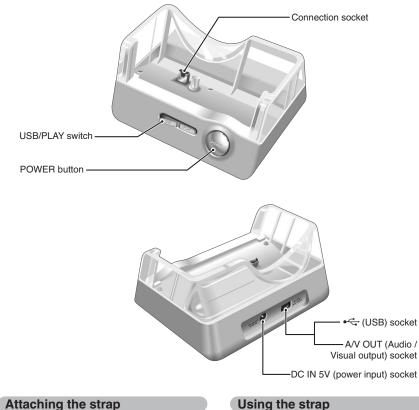

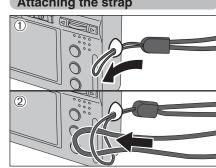

Attach the strap as shown in 1 and 2.

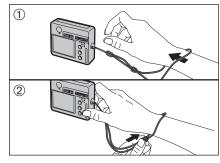

① Loop the strap over your wrist.

2 To avoid dropping the camera, secure the strap around your wrist by sliding the fastener to adjust the length.

Battery release catch (P.11)

# **Camera parts and features**

# Example of LCD Monitor text display

## Photography mode

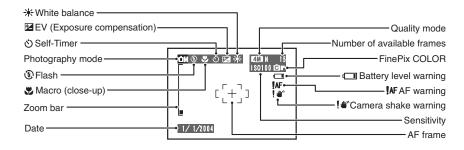

## Playback mode

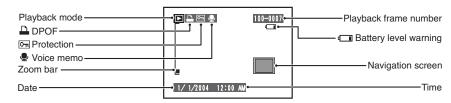

### Displaying the On-screen Help

Instructions for the next step in the procedure appear at the bottom of the LCD monitor. Press the button indicated.

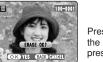

### OK YES BACK CANCEL

Press the "MENU/OK" button to erase the displayed frame. To cancel erasing, press the "DISP/BACK" button. **1** Getting Ready LOADING THE BATTERY AND THE MEDIA

## Compatible battery

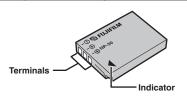

Always use the Rechargeable Battery NP-30 (included).

The use of other brands of rechargeable battery could cause faults or damage to the camera.

#### • Rechargeable Battery NP-30 (1)

The battery is not fully charged at shipment and must be fully charged before being used.

Do not stick labels onto the battery as this could cause the battery to become jammed inside the camera.

When removed from the camera, the battery should be stored and transported in the case provided. Any contact between the battery terminals could cause the battery to short-circuit and overheat.

See P.88, 89 for information on the battery.

Check that the camera is turned off (viewfinder lamp is off) before opening the battery cover. Slide the battery cover to open it.

If opening the battery cover while the camera is still on, the camera will turn off.
 Do not apply force to the battery cover.

Do not open the battery cover while the camera is on. This could damage the **xD-Picture Card** or ruin

the image files on the xD-Picture Card.

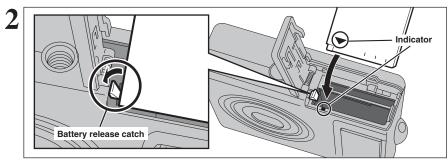

Push the battery release catch aside while loading the battery. Check that the battery is firmly held in place.

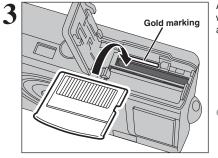

Align the gold marking on the xD-Picture Card slot with the gold contact area on the **xD-Picture Card** and push the card firmly all the way into the slot.

If the xD-Picture Card is oriented incorrectly, it will not go all the way into the slot. Do not apply force when inserting an xD-Picture Card. Getting Ready

# LOADING THE BATTERY AND THE MEDIA

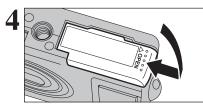

Close the battery cover.

#### How to replace the xD-Picture Card

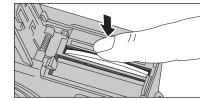

Push the **xD-Picture Card** into the slot and then slowly remove your finger. The lock is released and the **xD-Picture Card** is pushed out.

#### Checking the battery charge

Turn the camera on and check whether the battery level warning ( , c) appears on the LCD monitor.

| 1 | Lit white    |
|---|--------------|
| 2 | Lit white    |
| 3 | Lit red      |
| 4 | Blinking red |
|   |              |

6

000

① There is ample battery charge. (Only displayed for 3 seconds when the camera is turned on or the mode is changed.)

- ② The battery is almost half charged. (Only displayed for 3 seconds when the camera is turned on or the mode is changed.)
- ③ There is insufficient charge left in the battery. The battery will soon run out. Have a new battery ready.
  ④ The battery is depleted. The display will shortly go blank and the camera will stop working. Replace or recharge the battery.

Depending on the camera mode used, the transition from "To "To "To " may occur more quickly.

Due to the nature of the battery, the battery level warning may appear early when the camera is used in cold locations. This is normal. Try warming the battery in your pocket or a similar location before use.

", appears as a large icon on the LCD monitor.

Battery with no remaining charge (""" blinking red) may cause camera faults such as the camera turning itself off without retracting the lens. Always load a new or fully charged battery.

#### Power save function

When this function is active, it also turns off the LCD monitor (sleep mode) to reduce power consumption if the camera is not used for 60 seconds (= P.62). If the camera is then left unused for 2 or 5 minutes, the Power save function turns the camera off. To turn camera back on, slide the Power switch to turn the camera off briefly and then turn it back on.

# **CHARGING THE BATTERY**

#### Charging battery with cradle

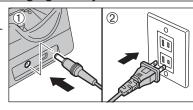

- ① Plug the AC power adapter connector into the "DC IN 5V" socket.
- 2 Plug the AC power adapter into a power outlet.

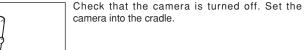

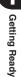

Plug the camera securely into the Cradle connection socket.

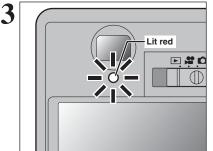

The viewfinder lamp lights red and battery charging begins. When charging is completed, the viewfinder lamp turns off.

#### Full recharging times for completely depleted battery

At an ambient temperature of +21°C to +25°C (+70°F to 77°F) NP-30: approx. 2 hours

- Charging times increase at low temperatures.
- If the viewfinder lamp blinks during charging, a charging error has occurred and the battery cannot be charged. If this occurs, see P.93.
- Turning the camera on during charging interrupts the charging.

Remove the camera from the cradle.

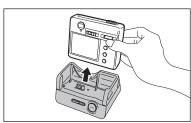

# **CHARGING THE BATTERY**

## Charging battery without cradle

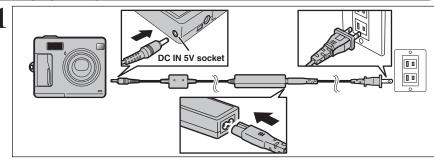

Check that the camera is turned off. Plug the AC power adapter connector into the "DC IN 5V" socket on the camera and then plug the adapter itself into the main power outlet.

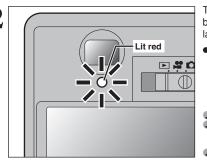

The viewfinder lamp lights red and battery charging begins. When charging is completed, the viewfinder lamp turns off.

• Full recharging times for completely depleted battery

At an ambient temperature of +21°C to +25°C (+70°F to +77°F)

NP-30: approx. 2 hours

Charging times increase at low temperatures. The wind of the viewfinder lamp blinks during charging, a charging error has occurred and the battery cannot be charged. If this occurs, see P.93.

Turning the camera on during charging interrupts the charging.

### — Charging the battery

When you try to charge the battery immediately after the camera has been used continuously for a long period (e.g. shooting a movie or connected to a PC), charging may not begin soon (the viewfinder lamp does not turn red).

This is not a fault, but is for protecting the battery from being charged while it is warm. Batteries may degrade when charged at high temperatures.

Leave the camera connected to the AC power adapter or set in its cradle, and charging will automatically begin within 20 minutes.

## Using the AC Power Adapter

Use the AC power adapter to avoid losing power at inconvenient times, such as when downloading photographed images to the computer. You can take pictures and play back images without worrying about depleting the battery.

Compatible AC power adapters

AC-5VW (included) AC-5VH (sold separately) AC-5VHS (sold separately) Always use the FUJIFILM products listed on the left.
 See P.89 for notes on using the AC power adapter.
 Only connect or disconnect the AC power adapter when

- Only connect or disconnect the AC power adapter when the camera is off. Connecting or disconnecting the AC power adapter
- connecting or disconnecting the AC power adapter while the camera is on temporarily interrupts the power supply to the camera, so that images or movies being shot are not recorded. Failing to turn the camera off first can also result in damage to the **xD-Picture Card** or malfunctions during PC connection.
- The socket-outlet shall be installed near the equipment and shall be easily accessible.
- The shape of the plug and socket-outlet depends on the country of use.

# **TURNING ON AND OFF / SETTING THE DATE AND TIME**

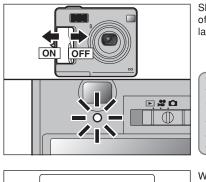

DATE/TIME NOT SET

OK SET BACK NO

MENU/OF

0

DISP/BACK

() DATE/TIME

....

0000

() DATE/TIME

YYYY. MM. DD

- ◀2004 ► 1 .

12 : 00

4

 $\triangleright \triangleright$ 

YYYY. MM. DD

12 < 00

2004 . 7 . 20

OK SET BACK CANCEL

MENU/OF

DISP/BACK

OK SET BACK CANCEL

0000

3

Slide the Power switch to turn the camera on and off. When turning the camera on, the viewfinder lamp lights green.

The lens moves when the camera is in "**D**" mode. Take care not to obstruct the lens.

Obstructing the lens will cause damage and "<u>ZOOM ERROR</u>" or "<u>FOCUS ERROR</u>" will appear. Take care also not to get fingerprints on the camera lens as this will result in impaired image quality in your shots.

When using the camera for the first time after purchasing, the date and time are cleared. Press the "MENU/OK" button to set the date and time.

- If the message (see figure at left) does not appear, refer to "Correcting the date and time" (=P.16) and check and correct the date and time settings.
- The message also appears when the battery has been removed and the camera has been left for a long period.
- ✔ To set the date and time later, press the "DISP/BACK" button.
  ✔ If you do not set the date and time, this message will appear
- each time you turn the camera on.

 Press "◀" or "▶" to select Year, Month, Day, Hour or Minute.

② Press "▲" or "▼" to correct the setting.

✔ Holding down "▲" or "▼" changes the numbers continuously.
 ✔ When the time displayed passes "12:00", the AM/PM setting changes.

Once you have set the date and time, press the "MENU/OK" button. Pressing the "MENU/OK" button changes the camera to Photography or Playback mode.

At the time of purchase and after leaving the camera for a long period with the battery removed, settings such as the date and time are cleared. Once the AC power adapter has been connected or the battery has been fitted for 2 hours or more, the camera settings will be retained for roughly 6 hours even if both sources of camera power are removed.

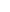

# **CORRECTING THE DATE AND TIME / CHANGING THE DATE ORDER**

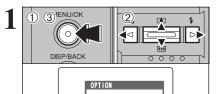

SET-UP

1 2 3 4

TIME DIFFERENCE :SET

OK SET BACK CANCEL

00

SET-UP

€D• BEEP

÷D• SHUTTER

DATE/TIME

0000

O LCD

SET

:\_=0

:\_•□

SE1

2)

\*\*\*

000

DISP/BACK

4

① Press the "MENU/OK" button to display the menu on the LCD monitor. ② Press "◀" or "▶" to select "Su" OPTION and then press "▲" or "▼" to select "SET-UP".

③ Press the "MENU/OK" button.

① Press "◀" or "▶" to move to option 2 and then press "▲" or "▼" to select "DATE/TIME". ② Press "▶".

# SELECTING THE LANGUAGE

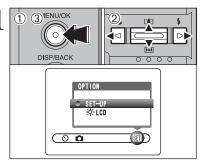

① Press the "MENU/OK" button to display the menu on the LCD monitor.

② Press "◀" or "▶" to select "题" OPTION and then press "▲" or "▼" to select "SET-UP". ③ Press the "MENU/OK" button.

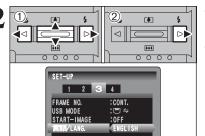

OK SET BACK CANCEL

① The "SET-UP" screen appears. Press "◀" or "▶ to move to option 3 and then press "▲" or "▼" to select "言語/LANG.".

② Press "▶" to select "ENGLISH", "FRANCAIS", "DEUTSCH", "ESPAÑOL", "中文" or "日本語". Press "▶" to cycle through the language settinas.

The screens in this manual are shown in English. See P.60 for more information on the "SI " OPTION menu.

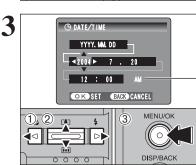

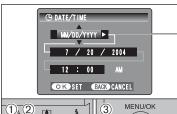

4

000

# Correcting the date and time

- ① Press "◀" or "▶" to select Year, Month, Day, Hour or Minute.
- ② Press "▲" or "▼" to correct the setting.
- 3 Always press the "MENU/OK" button after the settings are completed.

✓ Holding down "▲" or "▼" changes the numbers continuously. When the time displayed passes "12:00", the AM/PM setting changes.

## Changing the date order

- ⑦ Press "◀" or "▶" to select the date order.
- ② Press "▲" or "▼" to set the order. Befer to the table below for details of the settings. 3 Always press the "MENU/OK" button after the
- settings are completed.

| Date order | Explanation                                           |
|------------|-------------------------------------------------------|
| YYYY.MM.DD | Displays the date in the "year. month. day" format.   |
| MM/DD/YYYY | Displays the date in the "month / day / year" format. |
| DD.MM.YYYY | Displays the date in the "day. month. year" format.   |

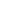

2

Getting Ready

## Using the Camera BASIC OPERATION GUIDE

This section describes the camera's functions.

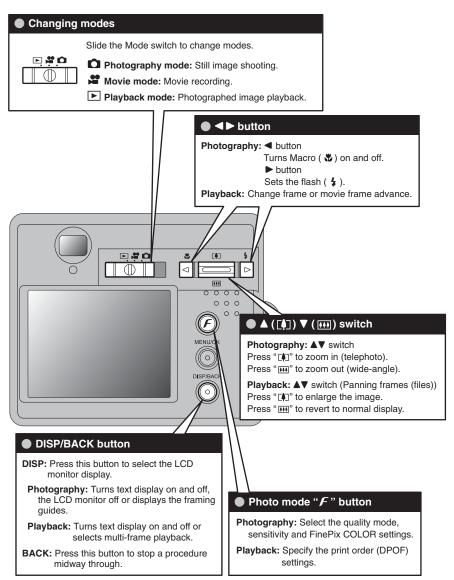

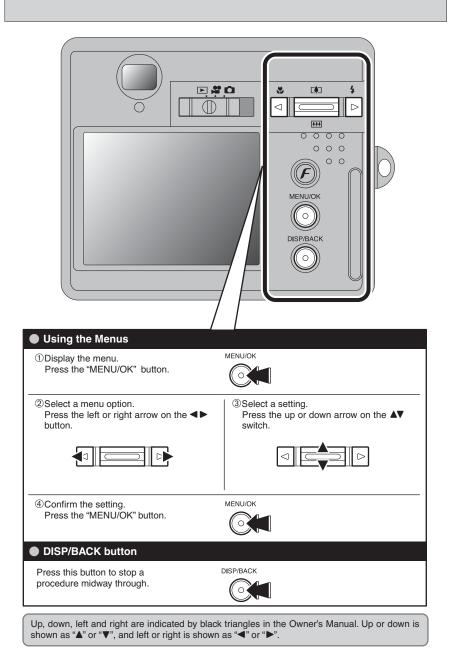

# PHOTOGRAPHY MODE TAKING PICTURES ( A AUTO MODE)

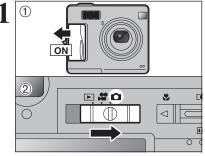

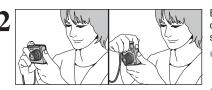

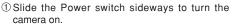

② Set the Mode switch to "**D**".

• Focal range: approx. 60 cm (2.0 ft.) to infinity

✓ Use Macro mode for subjects closer than 60 cm (2.0 ft.) (⇔P.31).

When "CARD ERROR ", "CARD NOT INITIALIZED ", "CARD FULL " or "NO CARD " appears, see P.91.

Brace your elbows against your sides and hold the camera with both hands. Position your right thumb so that it is handy for using the zoom.

Moving the camera while shooting gives a blurred picture (camera shake). Use a tripod to avoid camera shake, particularly for shots in the dark when the selected flash mode is Suppressed flash.

There may be some uneven brightness at the lower edge of the LCD monitor. This is normal and does not affect the image.

Hold the camera so that your fingers or the strap do not cover the lens or flash. If the lens or flash is obscured, the brightness (exposure) of your shot may be incorrect.

Check that the lens is clean. If it is dirty, clean the lens as informed on P.88.

If the flash is used in dusty conditions or when it is snowing, white dots may appear in the image due to flash reflecting off the dust particles or snowflakes. Use Suppressed flash mode.

Press Zoom switch " $\square$  ( $\blacktriangle$ )" to zoom in. Press " $\blacksquare$  ( $\bigtriangledown$ )" to zoom out. A zoom bar appears on the LCD monitor.

• Optical zoom focal length (35 mm camera equivalent) Approx. 38 mm-130 mm Max. zoom scale: 3.4×

✓ Zooming pauses briefly when the camera changes between optical zoom and digital zoom (→P.25). Press the same Zoom switch again to change zoom modes.

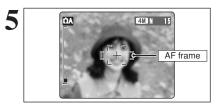

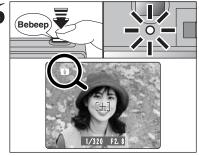

Use the LCD monitor to frame the shot so that the subject fills the entire AF (Autofocus) frame.

The image shown on the LCD monitor before the picture is taken may differ in brightness, color, etc. from the image actually recorded. Play back the recorded image to check it (=P.26).

The subject may sometimes be difficult to see clearly on the LCD monitor (in bright sunlight or dimly lit scenes, etc.). If so, use the viewfinder to take the picture.

Press the shutter button down halfway. When a short double-beep is heard, the camera focuses on your subject. The AF frame on the LCD monitor becomes smaller and the viewfinder lamp (green) changes from blinking to lit.

- If the camera does not emit a short double-beep and "!AF" appears on the LCD monitor, the camera cannot focus.
- Pressing the shutter button down halfway freezes the image on the LCD monitor briefly. This image is not the recorded image.
- If "!ÂF" appears on the LCD monitor (e.g. the shot is too dark for the camera to focus), try standing about 2 m (6.6 ft.) from the subject to take the picture.
- The flash fires several times (pre-flashes and the main flash).

Before the flash fires, " $(\underline{I\hspace{-0.15cm}I\hspace{-0.15cm}I})^{"}$  appears on the LCD monitor.

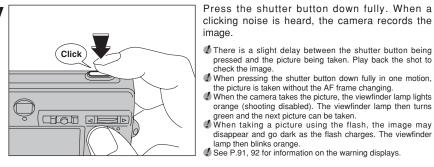

## Subjects not suitable for autofocus

The FinePix F440 uses a high-precision autofocusing mechanism. However, it may have difficulty focusing on the following:

- Very shiny subjects such as a mirror or car body
- Subjects photographed through glass
- Subjects that do not reflect well, such as hair or fur
- Subjects with no substance, such as smoke or flames
- Dark subjects
- Fast moving subjects
- Subjects with little or no contrast between the
- subject and the background (such as white

walls or subjects dressed in the same color as the background)

 Shots where another high-contrast object (not the subject) is close to the AF frame and is either closer or further away than your subject (such as a shot of someone against a background with strongly contrasting elements)

For such subjects use AF/AE lock (⇒P.24).

3

ÛΑ

4M N 15

[[+]]

-Zoom bar

# PHOTOGRAPHY MODE TAKING PICTURES (CA AUTO MODE)

# USING VIEWFINDER

3

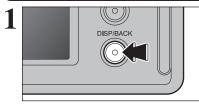

To take pictures using the viewfinder, press the "DISP/BACK" button to turn the LCD monitor off. Turning the LCD monitor off conserves battery power.

The viewfinder cannot be used to take shots in Macro mode.

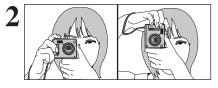

Brace your elbows against your sides and hold the camera with both hands. Position your right thumb so that it is handy for using the zoom.

Moving the camera while shooting gives a blurred picture (camera shake). Use a tripod to avoid camera shake, particularly for shots in the dark when the selected flash mode is Suppressed flash.

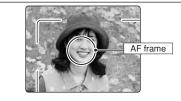

Frame the shot so that the subject fills the entire AF (Autofocus) frame. When a picture is taken at a distance of 0.6 m to 1.5 m (2.0 ft. to 4.9 ft.) using the viewfinder, only the shaded area in the figure is photographed.

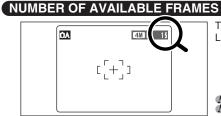

The number of available frames appears on the LCD monitor.

✓ See P.34 for information on changing the quality setting.
 ✓ The default quality "€" set at shipment is "IM N".

#### Standard number of frames per xD-Picture Card

The table below shows the standard number of frames for a new **xD-Picture Card** formatted on the camera. The larger the **xD-Picture Card** capacity, the bigger the difference between the actual number of frames and the number shown here. Also, the size of an image file varies depending on the subject. So the number of remaining shots may decrease by 2 or may remain the same. For this reason, the number displayed may not show the actual number of frames.

| Quality setting           | 4M F        | <b>4M</b> N | 2м          | 1M         | 03M       |
|---------------------------|-------------|-------------|-------------|------------|-----------|
| Number of recorded pixels | 2304 × 1728 | 2304 × 1728 | 1600 × 1200 | 1280 × 960 | 640 × 480 |
| DPC-16 (16 MB)            | 7           | 15          | 25          | 33         | 122       |
| DPC-32 (32 MB)            | 15          | 31          | 50          | 68         | 247       |
| DPC-64 (64 MB)            | 32          | 64          | 101         | 137        | 497       |
| DPC-128 (128 MB)          | 64          | 128         | 204         | 275        | 997       |
| DPC-256 (256 MB)          | 129         | 257         | 409         | 550        | 1997      |
| DPC-512 (512 MB)          | 259         | 515         | 818         | 1101       | 3993      |

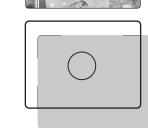

For more precise shot framing, use the LCD monitor to take the picture.

| Display                                  | Status                                                                                                    |  |
|------------------------------------------|----------------------------------------------------------------------------------------------------|--|
| Lit green                                | Ready to shoot                                                                                                    |  |
| Blinking green                           | AF/AE is in progress, camera shake warning or AF warning (ready to shoot)                                                                    |  |
| Blinking green and<br>orange alternately | Recording to xD-Picture Card (ready to shoot)                                                                                                |  |
| Lit orange                               | Recording to xD-Picture Card (not ready)                                                                                                    |  |
| Blinking orange                          | Charging the flash (flash will not fire)                                                                                                    |  |
| Blinking green<br>(1-second intervals)   | Camera in Power save mode (=P.62)                                                                                                    |  |
| Lit red                                  | Battery charging is in progress                                                                                                    |  |
| Blinking red                             | xD-Picture Card Warnings<br>No card inserted, card not formatted, incorrect format, card full, xD-Picture Card error<br>Lens operation error |  |

\_\_\_\_\_ the picture.

# PHOTOGRAPHY MODE TAKING PICTURES ( A AUTO MODE)

## USING AF/AE LOCK

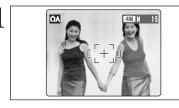

In this shot, the subjects (two people in this case) are not in the AF frame. Taking the picture at this point will result in the subjects being out of focus.

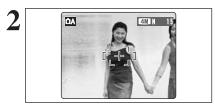

Bebeep

Move the camera slightly so that one of the subjects is in the AF frame.

Press the shutter button down halfway (AF/AE lock). When a short double-beep is heard, the camera focuses on your subject. The AF frame on the LCD monitor becomes smaller and the viewfinder lamp (green) changes from blinking to lit.

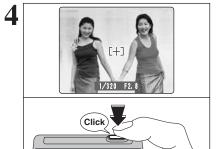

Continue to hold the shutter button down halfway. Move the camera back to the original image and press the shutter button fully.

 AF/AE lock can be applied repeatedly before the shutter is released.
 Use AF/AE lock in all Photography modes to make sure excellent results.

#### AF (Autofocus)/AE (Auto-exposure) lock

On the FinePix F440, pressing the shutter button down half way locks the focus and exposure settings (AF/AE lock). To focus on a subject that is off to one side or to set the exposure before composing the final shot, locks the AF and AE settings. Then compose and take the picture to get the best results.

# USING THE ZOOM (OPTICAL ZOOM / DIGITAL ZOOM)

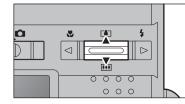

Press Zoom switch " ( )" to zoom in. Press " ( )" to zoom out.

The digital zoom can be used with the "200" "110" and "000" quality settings.

When zooming changes between optical and digital, the position of the " $\blacksquare$ " indicator stops. Press the same Zoom switch again to start the " $\blacksquare$ " indicator moving again.

The digital zoom cannot be used with the "IIII" quality setting.
 See P.34 for information on changing the quality setting.
 If the shot goes out of focus during zooming, hold the shutter button down halfway to refocus the shot.

Approx. 38 mm-130 mm. max. zoom scale: 3.4×

max. zoom scale: approx. 3.6×

Optical zoom focal length\*

• Digital zoom focal lengths\* 201: approx. 130 mm-182 mm,

0311: approx. 130 mm-468 mm,

# Zoom bar display Digital zoom

The position of the " **i**" indicator on the zoom bar shows the zooming status. The area to below of the separator indicates optical zooming, while the area to above indicates digital zooming.

# **BEST FRAMING**

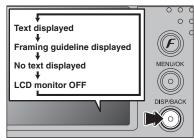

Select framing guideline function in Photography mode.

Pressing the "DISP/BACK" button changes the LCD monitor display. Press the "DISP/BACK" button until "Framing Guideline" appears.

#### – 🔶 Important 🔶 -

Always use AF/AE lock when composing a shot. The image may be out of focus if AF/AE lock is not used.

## Scene

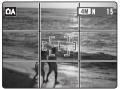

Position the main subject at the intersection of two lines in this frame or align one of the horizontal lines with the horizon. Use this frame as a guide to the subject's size and the balance of the shot while composing a shot.

The framing guideline is not recorded on the image.

The lines in the scene frame divide the image into 3 roughly equal parts horizontally and vertically. The resulting printed image may be shifted slightly from the scene frame.

\* 35 mm camera equivalents

# PLAYBACK MODE VIEWING THE IMAGES ( PLAYBACK)

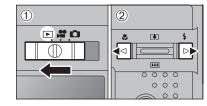

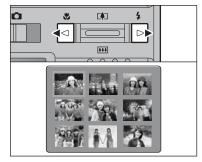

### Single-frame playback

① Set the Mode switch to "▶".

② Press "▶" to scan forward through the images.
 Press "◄" to scan backwards.

Set the Mode switch to "D" to play back the last shot.
 When the lens is extended during playback, the lens retracts as a protective measure if the camera is not used for about 6 seconds.

#### Selecting images

To select images on the thumbnail lists screen, hold down " $\blacktriangleleft$ " or " $\blacktriangleright$ " for 1 second during playback.

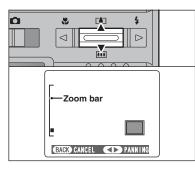

## Playback zoom

Press the " $[] (\triangle)$ " or " $[] (\triangle)$ " switch during singleframe playback to zoom (enlarge) the still image. A zoom bar appears.

Press the "DISP/BACK" button to return to singleframe playback.

Playback zoom cannot be used with multi-frame playback.

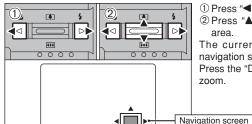

① Press "◀" or "▶" to select to "PANNING".

② Press "▲", "▼", "◀", or "▶" to display another area.

The current displayed image appears on the navigation screen.

Press the "DISP/BACK" button to return to playback zoom.

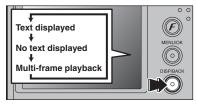

## Multi-frame playback

In Playback mode, press the "DISP/BACK" button to change the display shown on the LCD monitor. Press the "DISP/BACK" button until the multi-frame playback screen (9 frames) appears.

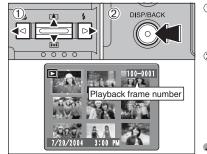

 Press "▲", "▼", "◀" or "▶" to move the cursor (orange frame) to the frame you want to select. Press "▲" or "▼" repeatedly to jump to the next page.

Press the "DISP/BACK" button again to enlarge the image.

The LCD monitor text display disappears after 3 seconds.

This camera will display still images recorded on the FinePix F440 or still images (excluding some uncompressed images) recorded on any FUJIFILM digital camera that supports **xD-Picture Cards**.

# (BACK) CANCEL

### Zoom scales

| Quality mode                     | Max. zoom scale |
|----------------------------------|-----------------|
| 4M (2304 × 1728) pixels          | Approx.14.4×    |
| Image: March 1600 × 1200) pixels | Approx.10×      |
| IM (1280 × 960) pixels           | Approx.8×       |
| 0330 (640 × 480) pixels          | Approx.4×       |

# PLAYBACK MODE ERASING IMAGES ( THE ERASE FRAME)

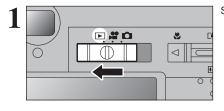

Set the Mode switch to ".

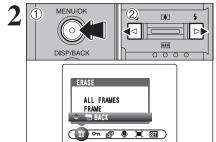

① Press the "MENU/OK" button during playback to display the menu on the LCD monitor. ② Press "◀" or "▶" to select "亩" ERASE.

Erased frames (files) cannot be recovered. Back up important frames (files) onto your PC or another media.

2 Press the "MENU/OK" button to confirm the

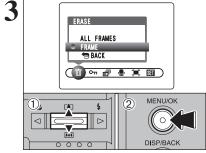

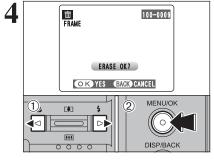

See P.41 for information on "ALL FRAMES".

① Press "▲" or "▼" to select "FRAME".

selection.

- To return to single-frame playback, press "▲" or "▼" to select " BACK" and then press the "MENU/OK" button.
- ① Press "◀" or "▶" to select the frame (file) to be erased.
- <sup>(2)</sup> Press the "MENU/OK" button to erase the displayed frame (file).

To erase another image, repeat steps ① and ②. When image erasing is completed, press the "DISP/BACK" button.

Press the "MENU/OK" button repeatedly to erase consecutive image. Take care not to erase important images.

# PLAYBACK MODE VIEWING THE IMAGES (PLAYBACK USING THE CRADLE)

Set the camera into the cradle.

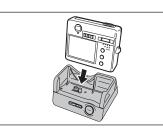

Set the "USB/PLAY" switch on the cradle to the "PLAY" position.

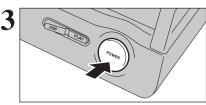

Press the "POWER" button on the cradle to turn the camera on in Playback mode.

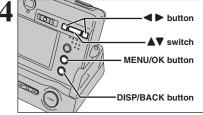

Press "▲", "▼", "◀" or "▶", "MENU/OK" button or "DISP/BACK" button on the camera to play back images. See P.26, 27 for details.

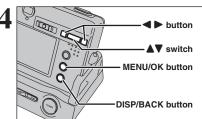

Using the Camera

# **3** Advanced Features

# PHOTOGRAPHY FUNCTIONS

# es TAKING PICTURES — SELECTING THE CAMERA SETTINGS

Consider the scene you are photographing and the sort of image you want to achieve when you specify the camera settings. A general guide is given below.

# Select the Shooting mode ( $\Rightarrow$ P.39).

| ۵A | AUTO               | Specifies all settings other than Quality, Sensitivity and FinePix COLOR on the camera.            |
|----|--------------------|----------------------------------------------------------------------------------------------------|
| ŌM | MANUAL             | Sets the "EV" and "White balance" to manual to easily control yourself.                            |
| Ŗ  | PORTRAIT           | Uses for photography getting beautiful skin tones and soft overall tone.                           |
|    | LANDSCAPE          | Uses for shooting scenery in daylight.                                                             |
| *  | SPORT              | Uses for shooting sporting events.                                                                 |
| C  | NIGHT              | Uses for shooting evening and night scenes.                                                        |
|    | LANDSCAPE<br>SPORT | soft overall tone.<br>Uses for shooting scenery in daylight.<br>Uses for shooting sporting events. |

# Specify the photography settings (⇒P.31-33, 37, 38, 40).

| ۲  | Macro                      | Uses for close-up shots.                                                                                 |
|----|----------------------------|----------------------------------------------------------------------------------------------------|
| 4  | Flash                      | Uses for shots in dark locations or for backlit subjects, etc.                                           |
| Ś  | Self-timer                 | Uses in situations such as group shots where the photographer is included in the shot.                   |
| Z  | EV (Exposure compensation) | Uses the AE exposure as a reference value of 0, this                                                     |
| WB | White balance              | function brightens (+) or darkens (-) the shot.<br>Uses to fix the white balance to suit the photography |
| _  |                            | conditions and lighting.                                                                                 |

# 5 Take the pictures (check the exposure and focus ⇒ adjust the shot composition ⇒ press the shutter button down fully).

Photography mode specifications

|                     |               |                                        |            | Default Setting | ØA  | ۵M  | \$  |     | *   | e   |
|---------------------|---------------|----------------------------------------|------------|-----------------|-----|-----|-----|-----|-----|-----|
| •                   | St MACRO      |                                        | P.31       | OFF             | YES | YES | NO  | NO  | NO  | NO  |
|                     |               | Auto flash                             | P.32       |                 | YES | YES | YES | NO  | YES | NO  |
|                     |               | Red-eye reduction                      | P.32       |                 | YES | YES | YES | NO  | NO  | NO  |
|                     | 6 EL A OLL    | Forced flash                           | P.33       |                 | YES | YES | YES | NO  | YES | NO  |
|                     | \$ FLASH      | Suppressed flash                       | P.33       | AUTO            | YES | YES | YES | YES | YES | YES |
|                     |               | \$\$ Slow synchro                      | P.33       |                 | NO  | YES | YES | NO  | NO  | YES |
|                     |               | Search Red-eye reduction + Slow syncro | P.33       |                 | NO  | YES | YES | NO  | NO  | YES |
| FinePix Photo mode  |               | Quality                                | P.34       | 4M N            | YES | YES | YES | YES | YES | YES |
|                     |               | 🕅 ISO                                  | P.35       | AUTO            | YES | YES | YES | YES | YES | YES |
|                     | FinePix COLOR | P.36                                   | F-STANDARD | YES             | YES | YES | YES | YES | YES |     |
| ৩ Self-timer        |               | P.38                                   | OFF        | YES             | YES |     | YI  | ES  |     |     |
| Menu 🛛 🖾 EV (Exposi |               | osure Compensation)                    | P.40       | 0               | NO  | YES | NO  |     |     |     |
| White balance       |               | P.40                                   | AUTO       | NO              | YES |     | N   | 0   |     |     |

# PHOTOGRAPHY FUNCTIONS 🏶 MACRO (CLOSE-UP)

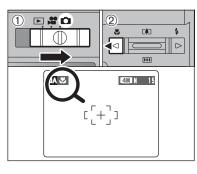

Select Macro mode to take close-up shots.

① Set the Mode switch to "**△**".

② Press the "♥ (◄)" Macro button. The "♥" appears on the LCD monitor indicating that you can take close-up shots. To cancel Macro mode, press the "♥ (◄)"

Macro button again.

#### Focal range

Wide-angle: Approx. 9 cm to 80 cm (3.5 in. to 2.6 ft.) Telephoto : Approx. 39 cm to 80 cm (1.3 ft. to 2.6 ft.)

• Effective flash range Approx. 30 cm to 80 cm (1.0 ft. to 2.6 ft.)

• Optical zoom focal length\* Approx. 38 mm-130 mm, max. zoom scale: 3.4×

- Digital zoom focal lengths\* 21: approx. 130 mm-182 mm,
- max. zoom scale: approx. 1.4× approx. 130 mm-234 mm, max. zoom scale: approx. 1.8×
- . approx. 130 mm-468 mm,

max. zoom scale: approx. 3.6× \* 35 mm camera equivalents

When using the viewfinder to take a picture in Macro mode, the field visible through the viewfinder does not match the field actually photographed because the viewfinder and lens are in different positions. Use the LCD monitor to take pictures in Macro mode.

# Any of the following cancels Macro mode: Changing the Mode switch setting Turning the camera off

- Select the appropriate flash mode for the conditions.
- Use a tripod to avoid camera shake when shooting in the
- dark (when " $7 \pm \pi \lambda \pm 5 -$ " appears).
- Once the LCD monitor is turned on it cannot be turned off in this mode.
- Ø When canceling Macro mode, the LCD monitor remains on.

# PHOTOGRAPHY FUNCTIONS **4** FLASH

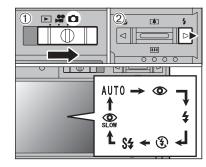

Press the shutter button down halfway. "强影中" appears on the LCD monitor when the flash is used.

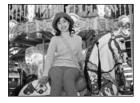

# Auto flash (no icon)

lamp then blinks orange.

Photography menu selected (⇒P.30).

on charge.

of shot.

Use this mode for ordinary photography. The flash fires as required by the shooting conditions.

Choose from 6 flash modes according to the type

<sup>(2)</sup> The flash setting changes each time you press

the "4 (▶)" Flash button. The last flash mode

① Set the Mode switch to "**D**".

shown is the mode selected.
Effective flash range (for DA AUTO)

Wide-angle: Approx. 0.6 m to 3.6 m (2.0 ft. to 12.0 ft.)

Telephoto : Approx. 0.6 m to 2.0 m

(2.0 ft. to 6.6 ft.)

If the flash is used in dusty conditions of when it is snowing,

dust particles or snowflakes. Use Suppressed flash mode.

The flash charging time may increase when the battery is low

When taking a picture using the flash, the image may

The available flash modes are limited depending on the

The flash fires several times (pre-flashes and the main flash).

disappear and go dark as the flash charges. The viewfinder

white dots may appear in the image due to flash reflecting off

If pressing the shutter button while the flash is charging, the picture will be taken without the flash.

# Red-eye reduction

Use this mode to make sure that the subject's eyes appear normal when taking pictures of people in low-light conditions. The flash fires a pre-flash just before the picture is taken and then fires again to take the actual picture. The flash fires as required by the shooting conditions.

If pressing the shutter button while the flash is charging, the picture will be taken without the flash.

#### — 🔶 Red-eye effect 🔶

When using the flash to take a picture of people in low-light conditions, their eyes sometimes appear red in the picture. This is caused by the light of the flash reflecting off the inside of the eye. Use Red-eye reduction flash to minimize the likelihood of this effect.

Take the following measures to make Red-eye reduction more effective:

• Get the subjects to look at the camera. • Get as close as possible to the subjects.

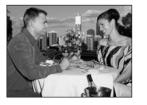

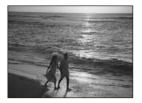

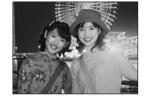

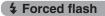

Use this mode in backlit scenes, such as a subject against a window or in the shade of a tree, or to get the correct colors when taking a picture under bright lighting. In this mode, the flash fires in bright as well as dark conditions.

## Suppressed flash

Use this mode for taking pictures using indoor lighting, for shots taken through glass, and for photography in places such as theaters or at indoor sporting events where the distance is too great for the flash to be effective. When you use Suppressed flash, the selected white balance function ( $\Rightarrow$ P.40) operates so that natural colors are captured along with the ambience of the available light.

Use a tripod to avoid camera shake, particularly for shots in the dark when the selected flash mode is Suppressed flash.
See P.91 for information on the camera shake warning.

## S4 Slow synchro

This is a flash mode that uses a slow shutter speed. This allows you to take pictures of people at night that clearly show both your subjects and the night time backdrop. To avoid camera shake, always use a tripod.

Slowest shutter speed

C NIGHT: up to 2 sec.

## Red-eye reduction + Slow synchro

Use this mode for Slow synchro shots with Red-eye reduction.

The image may be overexposed when shooting bright scenes.

To take a picture of a main subject at night with the background brightly lit, use the "C" (NIGHT) setting in Shooting mode ( $\Rightarrow$ P.39).

# ✓ PHOTO MODE PHOTOGRAPHY ✓ QUALITY MODE (NUMBER OF RECORDED PIXELS)

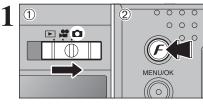

DUAL I TY

2M 25 1M 33

03M 122

AMIN 15 FRAMES

0000

MENU/OK

 $\left( \circ \right)$ 

DISP/BACK

① Set the Mode switch to "✿".
 ② Press the "*F*" button.

The quality setting is retained even when the camera is off or the Mode switch setting is changed.

 Press "◄" or "▶" to select the "♣" quality setting and then press "▲" or "♥" to change the setting.
 Press the "MENU/OK" button to confirm the setting.

The numbers to the right of each setting show the number of available frames.
 When changing the quality setting, the number of available frames also changes (=P.23).

# Quality settings in Photography mode

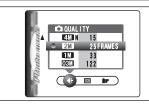

Choose from 5 settings. Using the table below as a guide, select the setting that best suits your aims.

| Quality mode                             | Sample Uses                                                                           |
|------------------------------------------|---------------------------------------------------------------------------------------|
| IM F (2304 × 1728)<br>IM N (2304 × 1728) | Printing at up to 6R (15.2 × 20.3 cm) / A5 size<br>For better quality, select " 🖽 F". |
| 2M (1600 × 1200)                         | Printing at up to 4R (10.2 $\times$ 15.2 cm) / A6 size                                |
| IM (1280 × 960)                          | Printing at up to 3R (8.9 × 12.7 cm) size                                             |
| 0.3M (640 × 480)                         | To use for e-mail or web site                                                         |

# F PHOTO MODE PHOTOGRAPHY SO SENSITIVITY

DISP/BACK

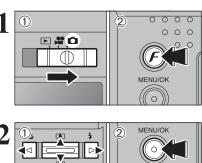

200 100

80

200

80

AUT0

( • 100 ir )

AUTO

0000

0M/ 8/ . / ×/ (

DA

Set the Mode switch to "✿".
 Press the "*F*" button.

In "" Movie mode, do not set the "" (sensitivity) setting.

Sensitivity is retained even when the camera is off or the Mode switch setting is changed.

- Press "◀" or "▶" to select the "题" setting and then press "▲" or "♥" to change the setting.
   Press the "MENU/OK" button to confirm the setting.
- Settings
- **△**A: AUTO (80 to 200) / 80 / 100 / 200 / 400 **△**M, ♥, ▲, ⅍, ౮: 80 / 100 / 200 / 400

While selecting a higher sensitivity setting will allow you to take pictures in darker locations, it will also increase the amount of speckling in your images. Streaking may also be visible in shots of scenes such as the night sky. Choose the sensitivity setting that best suits the conditions.

Selecting AUTO as the sensitivity setting, the camera selects the best sensitivity setting for the subject's brightness. The AUTO sensitivity setting can be selected in the

"DA" Shooting modes.

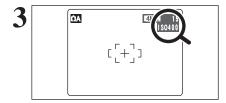

When the sensitivity is set to "80", "100", "200" or "400" the selected sensitivity setting appears on the LCD monitor.

# F PHOTO MODE PHOTOGRAPHY

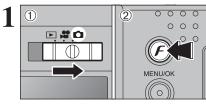

① Set the Mode switch to "✿".
 ② Press the "*F*" button.

In "#" Movie mode, do not set the "IF" FinePix COLOR setting.

The FinePix COLOR setting is retained even when the camera is off or the Mode switch setting is changed.

- Press "◀" or "▶" to select the "▮▼" FinePix COLOR setting and then press "▲" or "▼" to change the setting.
  - ② Press the "MENU/OK" button to confirm the setting.
  - F-CHROME may have little visible effect with some subjects, such as close-up shots of people (portraits).
  - Because the effects on the image differ depending on the scene being shot in *F*-CHROME mode, take pictures in standard mode as well as this mode. Note that you may not be able to see any difference on the LCD monitor.
    For shots taken in *F*-CHROME mode or *F*-B&W mode,
  - automatic quality adjustment will be suppressed on Exif Print compliant printers.

| F-STANDARD | The contrast and color saturation are set to standard. Use this mode for normal photography.                                                                              |
|------------|----------------------------------------------------------------------------------------------------|
| F-CHROME   | The contrast and color saturation are set to high. This feature is effective for taking more vivid shots of subjects such as scenery (blue sky and greenery) and flowers. |
| F-B&W      | This setting converts the colors in the photographed image to black and white.                                                                                            |

When setting  $\mathbf{F}$ -CHROME or  $\mathbf{F}$ -B&W, the icon appears on the LCD monitor.

# F-CHROME: コマNO.の上限です

F-B&W:

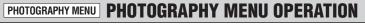

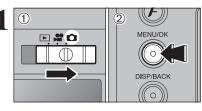

① Set the Mode switch to "✿".
 ② Press the "MENU/OK" button to display the menu on the LCD monitor.

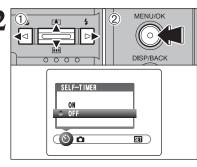

 Press "◀" or "▶" to select the menu item and "▲" or "▼" to change the setting.
 Press the "MENU/OK" button to confirm the setting.

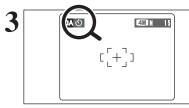

When you enable the setting, an icon appears in the top-left corner of the LCD monitor.

The settings available in the menu screen vary depending on the Photography mode.

## Self-timer ⇒P.38

Use this setting for taking pictures such as group shots where the photographer is included in the shot.

## **◘** Shooting mode ⇒P.39

Specify "OA" AUTO, "OM" MANUAL, "♥" PORTRAIT, "▲" LANDSCAPE, "❤" SPORTS or "↓" NIGHT. **∠** EV ⇒P.40

Set when the correct exposure cannot be obtained.

## ■ White balance → P.40

Change this setting to take a picture with the white balance fixed for the surroundings and lighting.

# ి SELF-TIMER PHOTOGRAPHY

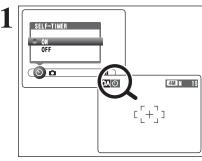

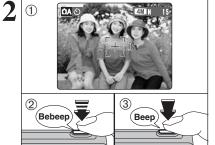

The self-timer is used in situations where the photographer is included in the shot. When setting the self-timer to "ON", " $\circlearrowright$ " appears on the LCD monitor.

In this mode, a timer runs for roughly 10 seconds before the shutter is released.

- Any of the following cancels self-timer setting:
- Completing the shooting
- Changing the Mode switch setting
  Setting the camera to Playback mode
- Setting the camera to Play
   Turning the camera off
- Turning the camera on
- ① Position the AF frame over the subject.
- ② Press the shutter button down halfway to focus on the subject.
- ③ Without releasing the shutter button, press the button all the way down (fully pressed) to start the self-timer.

The AF/AE lock can be also used (=P.24).
Take care not to stand in front of the lens when pressing the shutter button as this can prevent the correct focus or brightness (exposure) from being achieved.

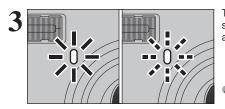

The self-timer lamp lights steadily for roughly 5 seconds and then blinks for another 5 seconds, and then the picture is taken.

To stop the self-timer, once it has started running, press the "DISP/BACK" button.

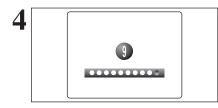

A countdown appears on the LCD monitor indicating the time remaining until the picture is taken. Self-timer mode is cancelled after each shot.

# **D** SHOOTING MODE

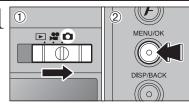

③ Set the Mode switch to "✿".
 ② Press the "MENU/OK" button to display the menu on the LCD monitor.

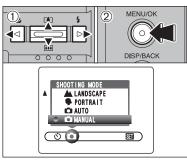

 Press "◄" or "▶" to select "Ď" SHOOTING MODE and "▲" or "♥" to change the setting.
 Press the "MENU/OK" button to confirm the setting.

| Shooting mode                                                                                                    | Explanation                                                                                                    | Available flash modes    |  |
|----------------------------------------------------------------------------------------------------|----------------------------------------------------------------------------------------------------|--------------------------|--|
| MANUAL                                                                                                    | This is the mode for specifying "EV" (exposure compensation) ( $\bullet$ P.40) and white balance ( $\bullet$ P.40) settings.       |                          |  |
| AUTO                                                                                                    | This is the easiest mode for taking pictures and can be used in a wide range of conditions.<br>AUTO / $\odot$ / 4 /                |                          |  |
| PORTRAIT                                                                                                    | This is the best mode for shooting portraits. Skin tones are shown beautifully and the overall tone is soft.                       | AUTO / 👁 / 🗲 / 🕄 / S\$ / |  |
|                                                                                                    | This is the best mode for shooting scenery in daylight and provides crisp, clear shots of scenery such as buildings and mountains. | flash not available      |  |
| 🛠 SPORTS                                                                                                    | This is the best mode for shooting sporting events. This mode gives priority to faster shutter speeds.                             | AUTO / <b>\$</b> / ③     |  |
| NIGHT This is the best mode for evening and night scenes. This mode allows you to take shots where priority is given to slow shutter speeds of up to 2 seconds. To prevent camera shake, always use a tripod. |                                                                                                    | S\$ / \$\$\$ / \$        |  |

\* "", """, """, """, """, and "", " can not be selected in Macro mode.

#### \* Selecting the SHOOTING MODE (⇒P.39) \* Displaying the menus (⇒P.37)

# EV (EXPOSURE COMPENSATION)

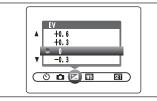

#### Select EV in the "DM" Shooting mode.

Use this function when is important to get the correct brightness (exposure), such as shots with extremely high contrast between the subject and the background.

#### Compensation range

-2.1 EV to +1.5 EV (13 steps in 0.3 EV increments) See P.97 for more information on EV.

- Exposure compensation is disabled in the following situations:
- . When the flash is used in Auto or Red-eye reduction mode When dark scenes are shot in Forced flash mode
- To obtain the optimum brightness

Adjust the exposure compensation according to the level of brightness or darkness in the image.

- When the subject appears too bright Try a negative (-) compensation setting. This will make the overall image darker.
- When the subject appears too dark Try a positive (+) compensation setting. This will make the overall image brighter.

- Guide to compensation
- Backlit portraits: +0.6 EV to +1.5 EV
- Very bright scenes (such as snowfields) and highly reflective subjects: +0.9 EV
- Shots made up predominantly of sky: +0.9 EV
- Spotlight subjects, particularly against dark backgrounds: -0.6 EV
- Scenes with low reflectivity, such as shots of pine trees or dark foliage: -0.6 EV

# B WHITE BALANCE (SELECTING THE LIGHT SOURCE)

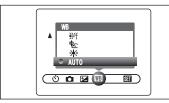

Select white balance in the "CM" Shooting mode. Change the white balance setting to take a picture with the white balance fixed for the surroundings and lighting.

In AUTO mode, the correct white balance may not be achieved for subjects such as close-ups of people's faces and pictures taken under a special light source. Select the correct white balance for the light source. See P.97 for more information on the white balance.

The color tones may vary depending on the shooting conditions (light source, etc.).

AUTO: Automatic adjustment

(shooting to show the ambience of the light source)

- ÷. Shooting outdoors in good weather
- \* Shooting in shade

- 并: Shooting under "Daylight" fluorescent lamps
- ₩2: Shooting under "Warm White" fluorescent lamps
- ₩3: Shooting under "Cool White" fluorescent lamps
- -<u>Å</u>- : Shooting in incandescent light
- \* When the flash fires, the white balance setting for the flash is used. Consequently, to achieve a particular effect, the flash mode should be set to Suppressed flash (⇒P.33).

# PLAYBACK MENU THE ERASING SINGLE / ALL FRAMES

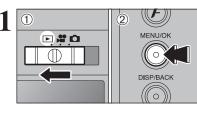

① Set the Mode switch to "▶". 2 Press the "MENU/OK" button to display the menu on the LCD monitor.

Erased frames (files) cannot be recovered. Back up important frames (files) onto your PC or another media.

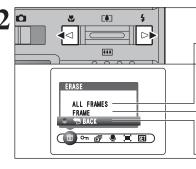

# Press "◀" or "▶" to select "前" ERASE.

## **ALL FRAMES**

Erases all unprotected frames (files). Back up important frames (files) onto your PC or another media.

## FRAME

Erases only the selected frame (file).

# BACK

Returns to playback without erasing any frames (files).

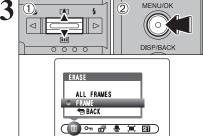

① Press "▲" or "▼" to select "ALL FRAMES" or "FRAME".

2 Press the "MENU/OK" button.

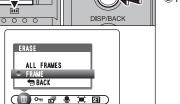

Continued

# PLAYBACK MENU THE ERASING SINGLE / ALL FRAMES

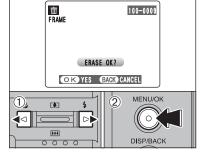

| ALL | 100-00<br>FRAMES    | 109 |  |  |  |
|-----|---------------------|-----|--|--|--|
|     | ERASE ALL OK?       |     |  |  |  |
|     | IT MAY TAKE A WHILE |     |  |  |  |
|     | OK YES BACK CANCEL  |     |  |  |  |
|     | MENU/OK             |     |  |  |  |
|     |                     |     |  |  |  |
|     | DISP/BACK           |     |  |  |  |

### FRAME

- ① Press "◀" or "▶" to select the frame (file) to be erased.
- 2 Press the "MENU/OK" button to erase the currently displayed frame (file).

To erase another frame (file), repeat steps ① and ②. When you have finished erasing frames (files), press the "DISP/BACK" button.

- Pressing the "MENU/OK" button repeatedly erases consecutive frames (files). Take care not to erase a frame (file) by mistake.
- Protected frames (files) cannot be erased. Unprotect the frames (files) before erasing them (⇒P.43).

## **ALL FRAMES**

Pressing the "MENU/OK" button erases all the frames (files).

Protected frames (files) cannot be erased. Unprotect the frames (files) before erasing them (⇒P.43).

If "(DPOF SPECIFIED. ERASE OK?)" or "(DPOF SPECIFIED. ERASE ALL OK?)" appears, press the "MENU/OK" button again to erase the frames (files)

#### To stop the procedure midway

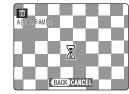

Press the "DISP/BACK" button to cancel erasing of all the frames (files). Some unprotected frames (files) will be left unerased.

Even if you stop the procedure immediately, some frames (files) will be erased.

# PLAYBACK MENU On PROTECTING IMAGES: FRAME / SET ALL / RESET ALL

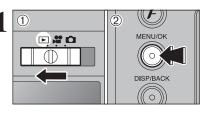

#### ① Set the Mode switch to "▶". 2 Press the "MENU/OK" button to display the menu on the LCD monitor.

Protection is a setting that prevents frames (files) from being accidentally erased. However, the "FORMAT" function erases all the frames (files), including protected frames (files) (⇒P.62).

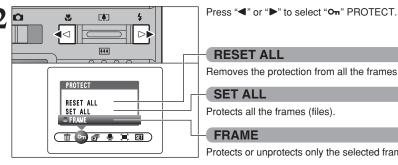

## **RESET ALL**

Removes the protection from all the frames (files).

### SET ALL

Protects all the frames (files).

FRAME

Protects or unprotects only the selected frame (file).

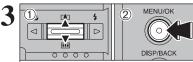

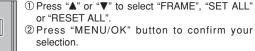

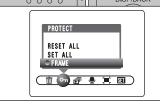

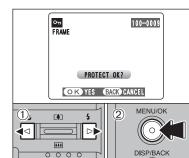

## FRAME SET

- ① Press "◀" or "▶" to select the frame (file) to be protected.
- <sup>®</sup> Press the "MENU/OK" button to protect the frame (file) currently displayed.

To protect another frame (file), repeat steps ① and 2. To finish protecting frames (files), press the "DISP/BACK" button.

Continued

# PLAYBACK MENU OT PROTECTING IMAGES: FRAME / SET ALL / RESET ALL

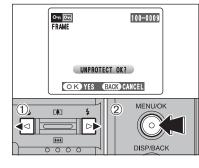

#### **FRAME RESET**

- Press "◀" or "▶" to select the protected frame (file).
   Press the "MENU/OK" button to unprotect the
- displayed frame (file).

## 

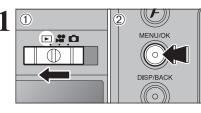

\*\*\*

( 📺 어 🗊 🔮 📜 🛄 )

.

4<1

4

 $\triangleright$ 

 Set the Mode switch to "▶".
 Press the "MENU/OK" button to display the menu on the LCD monitor.

The Power save function does not operate during playback.
 Movie starts automatically. When the preview movie or movie ends, playback moves on to the next frame.

Press "◀" or "▶" to select "🗊" PLAYBACK.

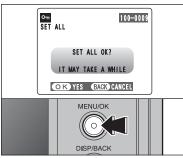

## SET ALL Press the "MENU/OK" button to protect all the frames (files).

# To stop the procedure midway

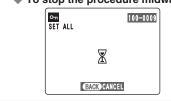

Press the "MENU/OK" button to unprotect all the

**RESET ALL** 

frames (files).

If the images are very large, protecting or unprotecting all the frames (files) may take some time.

If you want to take a picture or record a movie during the procedure, press the "DISP/BACK" button. To return to protecting or unprotecting all the frames (files), start the procedure on P.43 from step 1.

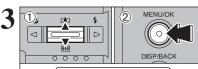

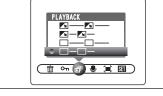

- ① Press "▲" or "▼" to select the playback interval and the type of image transition.
- ② Press the "MENU/OK" button. The image frames are advanced and played back.

To interrupt PLAYBACK, press "▲" (or "MENU/OK" button).

Press the "DISP/BACK" button once during playback to display the playback frame number on the LCD monitor.

# PLAYBACK MENU PLAYBACK MENU PLAYBACK MENU PLAYBACK MENU

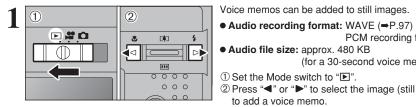

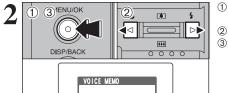

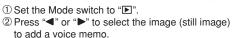

Voice memos cannot be added to movies.

Microphone

recording and the self-timer lamp blinks.

self-timer lamp starts blinking quickly.

When " PROTECTED FRAME " appears, unprotect the frame.

"(REC STANDBY)" appears on the LCD monitor.

Press the "MENU/OK" button to begin recording.

PCM recording format

Face the microphone on the front of the camera to record your comment.

Hold the camera about 20 cm (7.9 in.) away for

the best results.

(for a 30-second voice memo)

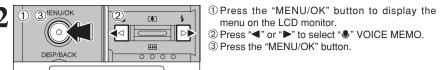

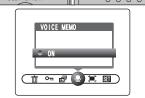

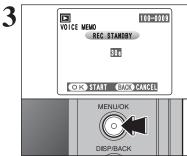

4 100-0009 RECORDING Remaining 28s time Elapsed time progress bar OK REC BACK RE-REC H l í •

The remaining recording time appears during

When the time remaining reaches 5 seconds, the

To end your comment during recording, press the "MENU/OK" button.

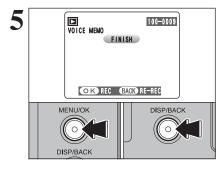

### After 30 seconds of recording, "FINISH" appears on the LCD monitor.

To finish: Press the "MENU/OK" button. To re-record your comment: Press the "DISP/BACK" button.

#### When the image already has a voice memo

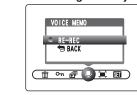

If you select an image that already has a voice memo, a screen appears in which you can select whether to re-record the memo.

When " PROTECTED FRAME ]" appears, unprotect the frame.

# PLAYBACK MENU PLAYING BACK VOICE MEMOS

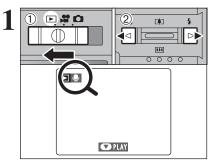

① Set the Mode switch to "▶". ② Press "◀" or "▶" to select an image file that has a voice memo.

Voice memos can not be played back using multi-frame playback. Press the "DISP/BACK" button to select singleframe playback.

Indicated by the ". icon.

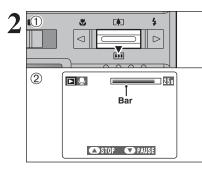

① Press " $\mathbf{\nabla}$ " to play the voice memo. 2 The playback time appears on the LCD monitor along with a progress bar.

When the sound is difficult to hear, adjust the volume (+P.59).

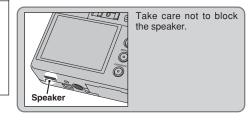

## Playing back voice memos

|                         | Control             | Description                                                                                                    |
|-------------------------|---------------------|----------------------------------------------------------------------------------------------------|
| Playback                |                     | The voice memo stops when playback ends.                                                                                                    |
| Pause/Resume            |                     | Pauses the voice memo during playback.<br>Press "♥" again to resume playback.                                                                                                   |
| Stop                    |                     | Stops playback.<br>★ Press "◀ or "▶" while voice memo playback is stopped to<br>go back to the previous file or advance to the next file<br>respectively.                       |
| Fast forward/<br>Rewind | Rewind Fast forward | Press " <b>4</b> " or " <b>b</b> " during playback to skip forwards or<br>backwards through the voice memo.<br><b>*</b> These buttons do not function while playback is paused. |

## Compatible voice memo files

You can use your FinePix F440 to playback voice memos recorded on this camera or voice memos up to 30 seconds long recorded onto a xD-Picture Card using a FUJIFILM digital camera.

# PLAYBACK MENU

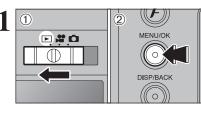

① Set the Mode switch to "▶". 2 Press the "MENU/OK" button to display the menu on the LCD monitor.

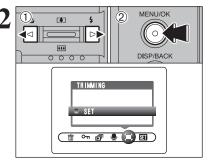

① Press "◀" or "▶" to select "■" TRIMMING. 2 Press the "MENU/OK" button.

4 4  $\triangleleft$ \*\*\* 0000 0000 TRIMMING -Zoom bar

PANNING OK YES BACK CANCEL

3

① Press Zoom switch "[♣] (▲)" to zoom in. Press "<sup>™</sup> (▼)" to zoom out on a still image. A zoom bar appears on the LCD monitor.

② Press "◀" or "▶" to move to another part of the image.

Press the "DISP/BACK" button to return to single-frame playback.

Saved image size varies depending on the zoom scale. Up to B can be saved.

① Press "▲", "▼", "◀" or "▶" to display another area. The current displayed image appears on the navigation screen.

2 Press the "MENU/OK" button to save the image.

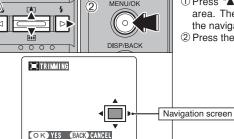

MENU/OK

3

Advanced Features

# 

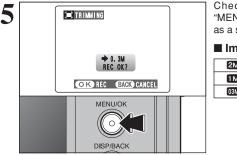

Check the saved image size and press the "MENU/OK" button. The trimmed image is added as a separate file in the final frame.

## Image Sizes

| 2M  | Printing at up to 4R (10.2 $\times$ 15.2 cm) / A6 size |
|-----|--------------------------------------------------------|
| 1 M | Printing at up to 3R (8.9 $\times$ 12.7 cm) size       |
| 03M | To use for e-mail or web site                          |

# F PHOTO MODE PLAYBACK 💾 HOW TO SPECIFY PRINT OPTIONS (DPOF)

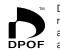

DPOF stands for Digital Print Order Format and refers to a format that is used for recording printing specifications for images shot using a digital camera on media such as an **xD-Picture Card**. The recorded specifications include information on which frames are to be printed.

This section gives a detailed description of how to order your prints with the FinePix F440. On the FinePix F440, you can specify only one print per image in the DPOF settings.

- \* Note that some printers do not support date and time imprinting or specification of the number of prints.
- \* Note that the warnings shown below may be displayed while you are specifying the prints.

## DPOF SPECIFIED. ERASE OK ?

DPOF SPECIFIED. ERASE ALL OK ? (⇒P.42)

When erasing the image, the DPOF setting for that image is deleted at the same time.

## (■P.52) (■P.52)

When inserting an **xD-Picture Card** that contains images specified for printing by another camera, those print specifications are all reset and replaced by the new print specifications.

## DPOF FILE ERROR (⇒P.92)

Up to 999 images can be specified on the same **xD-Picture Card**.

# F PHOTO MODE PLAYBACK 🚨 DPOF SET FRAME

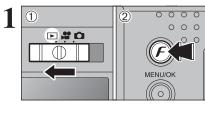

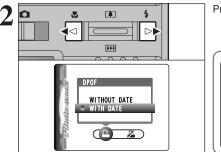

## Press "◀" or "▶" to select "♣" DPOF.

Set the Mode switch to "▶".

2 Press the "F" button.

ί Β.

7/20/2004 3:00 PM

"D" appears on the LCD monitor during playback when the image has specified with DPOF setting.

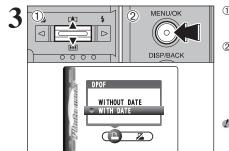

 Press "▲" or "▼" to select "WITH DATE" or "WITHOUT DATE". Selecting "WITH DATE" will cause the date to be imprinted on your prints.
 Press the "MENU/OK" button.

When selecting the "WITH DATE" setting, the date is imprinted on your shots using the Print Service or a DPOFcompatible printer (depending on the printer specifications, the date may not be printed in some cases).

#### When DPOF settings were specified on another camera

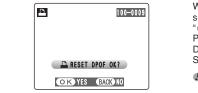

When the data includes a frame (file) with DPOF settings that were specified on another camera, "<u>RESET DPOF 0K?</u>" appears. Pressing the "MENU/OK" button erases all of the DPOF settings already specified for each frame (file). Specify the DPOF setting for each frame (file) again. Press the "DISP/BACK" button to leave the previous

settings unchanged.

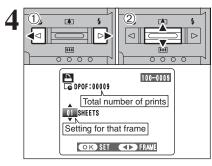

MENU/OK

0

DISP/BACK

TOTAL/ 19SHEETS

Total number of prints

100-0009

5

- ① Press "◀" or "▶" to display the frame (file) for which you want to specify DPOF settings.
- ② Press "▲" or "♥" to set a value up to 99 as the number of copies of the frame (file) to be printed. For frames (files) that you do not want printed, set the number of prints to 0 (zero).

To specify more DPOF settings, repeat steps 1 and 2.

Prints of up to 999 image frames (files) can be ordered on the same xD-Picture Card.

DPOF settings cannot be specified for movie.

Pressing the "DISP/BACK" button while choosing settings will cancel all current settings. If there were previous DPOF settings, only the modifications are cancelled.

# Always press the "MENU/OK" button after the settings are completed.

Pressing the "DISP/BACK" button cancels those settings.

#### - A Canceling a frame

settinas.

To cancel the DPOF setting for a frame (file) you have specified (cancel frame), perform steps  $1 \mbox{ to } 3$  and then:

 Press "<" or ">" to select the frame (file) with the DPOF setting you want to cancel.
 Set the number of prints to 0(zero).
 To cancel the DPOF setting for another frame (file).

repeat steps 1 and 2. Press the "MENU/OK" button to complete the **Advanced Features** 

# F PHOTO MODE PLAYBACK 🔏 DPOF ALL RESET

MENU/OK

໌໐ີ

DISP/BACK

🗅 DPOF ALL RESET

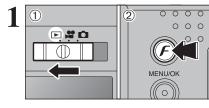

\*\*\*

0000

① Set the Mode switch to "▶".
 ② Press the "𝓕" button.

① Press "◀" or "▶" to select "∡" DPOF ALL RESET. ② Press the "MENU/OK" button.

BESET DPOF OK?

### A message appears. To reset all the DPOF settings, press the "MENU/OK" button.

MOVIE MODE RECORDING MOVIES

Movies up to 60 seconds long (at the "100" setting) or 180 seconds long (at the "100" setting) can be recorded.

- Specifications
- Motion JPEG with sound
- Quality selection method 20 (320 × 240 pixels) 20 (160 × 120 pixels)
- Frame rate: 10 frames per second See P.97 for information on the frame rate.

It may not be possible to playback your movies on other cameras.

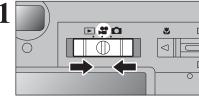

Set the Mode switch to "#".

Picture Card.

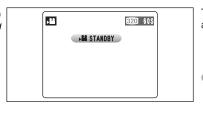

The available recording time and "(#STANDBY) ' appear on the LCD monitor.

See P.57 for information on changing the quality setting.
 The available recording time for a movie may decrease

Vou cannot turn the LCD monitor off in this mode.

depending on the amount of free space on the xD-

Because sound is recorded concurrently with the images, make sure that you do not cover the microphone with a finger, etc. (=P.8).

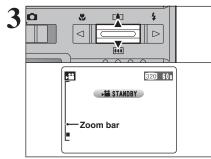

Press "( $\blacksquare$ ) ( $\blacktriangle$ )" or "( $\blacksquare$ ) ( $\blacktriangledown$ )" to zoom in or out before you start recording. You must zoom beforehand as you cannot zoom during recording.

• Optical zoom focal length (35 mm camera equivalent) Approx. 38 mm-130 mm Max. zoom scale: 3.4×

• Focal range Approx. 60 cm (2.0 ft.) to infinity

# 

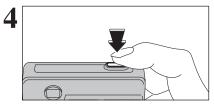

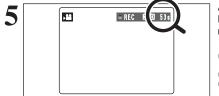

Press the shutter button down fully to start recordina.

The brightness and color of the LCD monitor shown during movie recording may differ from those shown before recording begins. There is no need to hold down the shutter button.

Pressing the shutter button down fully fixes the focus, however the exposure is adjusted for the scene being shot.

A counter appears in the top-right corner of the LCD monitor during recording, showing the remaining time.

If the brightness of the subject changes during movie recording, the sound of lens operation may be recorded. Some wind noise may be recorded in shots taken outdoors. When the remaining time runs out, recording ends and the movie is saved onto the xD-Picture Card.

Press the shutter button during recording, Recording ends and the movie is stored on the xD-Picture Card.

If recording is stopped immediately after it begins, 1 second of movie is recorded onto the xD-Picture Card.

## Available recording time

#### Recording times for xD-Picture Card

STORING  $\mathbb{X}$ 

\* These figures are the available recording times using a new xD-Picture Card formatted on the camera. The actual recording times will vary depending on the free space available on the xD-Picture Card.

|                  | Quality Setting          |                        |  |  |
|------------------|--------------------------|------------------------|--|--|
|                  | 🕺 (10 frames per second) | (10 frames per second) |  |  |
| DPC-16 (16 MB)   | 94 sec.                  | 288 sec.               |  |  |
| DPC-32 (32 MB)   | 189 sec.                 | 9.7 min.               |  |  |
| DPC-64 (64 MB)   | 6.3 min.                 | 19.4 min.              |  |  |
| DPC-128 (128 MB) | 12.7 min.                | 39.0 min.              |  |  |
| DPC-256 (256 MB) | 25.5 min.                | 78.1 min.              |  |  |
| DPC-512 (512 MB) | 51.0 min.                | 156.3 min.             |  |  |

# F PHOTO MODE MOVIE 🔹 QUALITY SETTINGS IN MOVIE MODE

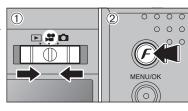

 Set the Mode switch to "₽". 2 Press the "F" button.

In "#" Movie mode, do not set the "ID" (sensitivity) setting. In "#" Movie mode, do not set the "IF" FinePix COLOR settina.

The quality setting is retained even when the camera is off or the Mode switch setting is changed.

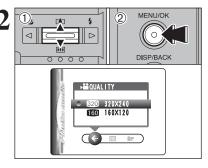

① Press " $\blacktriangle$ " or " $\blacktriangledown$ " to change the setting.

2 Press the "MENU/OK" button to confirm the setting.

## Quality settings in Movie mode

| Quality mode  | Sample Uses             | maximum recording time |
|---------------|-------------------------|------------------------|
| 620 (320×240) | for better quality      | 60 sec.                |
| 🕼 (160×120)   | to record longer movies | 180 sec.               |

| Quality mode  | Sample Uses             | maximum recording time |
|---------------|-------------------------|------------------------|
| 100 (320×240) | for better quality      | 60 sec.                |
| 160 (160×120) | to record longer movies | 180 sec.               |

# PLAYBACK MODE PLAYING BACK MOVIES

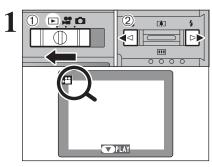

Set the Mode switch to "▶".
 Press "◄" or "▶" to select the movie file.

Movies cannot be played back using multi-frame playback. Press the "DISP/BACK" button to select single-frame playback.

Indicated by the "P" icon.

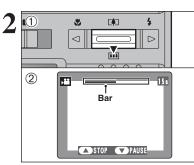

# Press "▼" to play the movie. The playback time appears on the LCD monitor along with a progress bar.

 Take care not to block the speaker.
 When the sound is difficult to hear, adjust the volume (-P.59).
 If the subject of the shot is very bright, white vertical streaks may appear in the image during playback. This is normal.

Movies are displayed one size smaller than still images.

## Playing back movies

|                     | Control             | Description                                                                                                    |
|---------------------|---------------------|----------------------------------------------------------------------------------------------------|
| Playback            |                     | Playback begins.<br>Playback stops when the end of the movie is reached.                                                                                                    |
| Pause/Resume        |                     | Pauses the movie during playback.<br>Press "♥" again to resume playback.                                                                                                    |
| Stop                |                     | Stops playback.<br>★ Press "◀" or "▶" while playback is stopped to go back to the<br>previous file or advance to the next file respectively.                                             |
| Fast forward/Rewind | Rewind Fast forward | Press " <b>4</b> " or " <b>&gt;</b> " during playback to skip forwards or backwards through the movie.                                                                                   |
| Skip playback       | When paused         | Press " <b>4</b> " or " <b>b</b> " when the movie is paused, the movie advances<br>or goes back one frame.<br>Hold down " <b>4</b> " or " <b>b</b> " to move through the frames quickly. |

## — ◆ Playing movie files ◆

- You may not be able to play some movie files recorded on other cameras.
- To play back movie files on a PC, save the movie file on the **xD-Picture Card** to the PC's hard disk and then play back the saved file.

# **4** Settings

# ADJUSTING THE MONITOR BRIGHTNESS / VOLUME

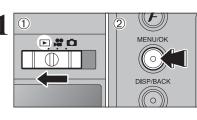

Set the Mode switch to "▶".
 Press the "MENU/OK" button to display the menu on the LCD monitor.

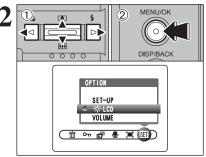

 Press "◀" or "▶" to select "" OPTION and then press "▲" or "♥" to select "LCD" or "VOLUME".
 Press the "MENU/OK" button.

- 3 BRIGHTNESS BRIGHTNESS CK SET EACK CANCEL DISP/BACK
- ① Press "◀" or "▶" to adjust the monitor brightness or the volume.
   ② Press the "MENU/OK" button to confirm the new setting.

SET-UP Menu Options The options available in the 💷 menu vary depending on whether the "D", "P" mode is selected. • "D" Photography mode • "#" Movie mode • "
Playback mode OPTION OPTION OPTION SET-UP SET-UP SET-UP ⊃ 🔅 LCD 🔆 LCD VOLUME (SET) 002 SET ( 🗊 어 🗗 🛢 🕱 🗊 )

# **3 USING THE SET-UP SCREEN**

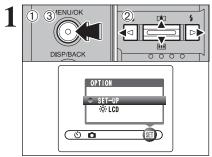

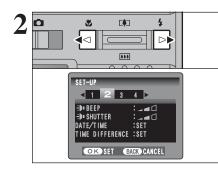

① Press the "MENU/OK" button to display the menu on the LCD monitor.

- ② Press "◀" or "▶" to select "" OPTION and then press "▲" or "▼" to select "SET-UP".
- ③ Press the "MENU/OK" button to display the SET-UP screen.

Always turn the camera off when replacing the battery. Opening the battery cover or disconnecting the AC power adapter without turning the camera off may cause the camera settings to revert to the factory default values set at shipment.

Press "◀" or "▶" to move to options 1 to 4.

| 3 |                                                                                                    |  |
|---|----------------------------------------------------------------------------------------------------|--|
|   | SET-UP<br>1 2 3 4<br>P BEEP<br>P SHUTTER<br>DATE/TIME<br>TIME DIFFERENCE :SET<br>CORO SET<br>EDEX CANCEL |  |

① Press "▲" or "♥" to select a menu option.
 ② Press "◀" or "▶" to change the setting.
 Press "▶" for "FORMAT", "DATE/TIME", "TIME DIFFERENCE" or "✿ RESET".

|   | LCD                | ON/OFF                                          | ON                                                                       | Specifies whether the LCD monitor is ON or OFF when the camera is turned on in Photography mode.                                                                                                    | -  |
|---|--------------------|-------------------------------------------------|--------------------------------------------------------------------------|----------------------------------------------------------------------------------------------------|----|
|   | ➔ BEEP             | OFF/1/2/3                                       | 2 Sets the volume of the tone emitted when the camera controls are used. |                                                                                                    | -  |
| 2 | SHUTTER            | OFF/1/2/3                                       | 2                                                                        | Sets the volume of the sound emitted when the shutter operates.                                                                                                    | -  |
|   | DATE/TIME          | SET                                             | -                                                                        | Corrects the date or time.                                                                                                    | 15 |
|   | TIME<br>DIFFERENCE | SET                                             | -                                                                        | Specifies the time difference settings.                                                                                                    | 63 |
|   | FRAME NO.          | CONT./RENEW                                     | CONT.                                                                    | Specifies whether frame numbers are assigned consecutively from previous numbers or begin again.                                                                                                    | 64 |
|   |                    |                                                 |                                                                          | □ ⇒: DSC (Mass storage device) mode<br>This mode provides a simple way to read images from an<br>xD-Picture Card and store images onto an xD-Picture<br>Card.                                            | 76 |
| 3 | USB MODE           |                                                 | ∎⇔                                                                       | WEB: WEB Camera     This function allows you to conduct videoconferencing     sessions between PCs connected to the Internet.         * Windows XP SP1 only                                              | 75 |
|   |                    |                                                 |                                                                          | CONTRICT: PictBridge<br>If a printer that supports PictBridge is available, images can<br>be printed by connecting the camera directly to the<br>PictBridge-compatible printer without using a computer. | 82 |
|   | START-IMAGE        | ON/OFF                                          | OFF                                                                      | Specifies whether the startup screen appears on the LCD monitor when the camera is turned on.                                                                                                    | -  |
|   | 言語/LANG.           | 日本語/ENGLISH/<br>FRANCAIS/DEUTSCH/<br>ESPAÑOL/中文 | ENGLISH                                                                  | Specifies the language used for LCD monitor display.                                                                                                    | 17 |
|   | VIDEO SYSTEM       | NTSC/PAL                                        | -                                                                        | Specifies whether video output is set to NTSC or PAL.                                                                                                    | -  |
| 4 | C RESET            | ОК                                              | -                                                                        | Resets all the camera settings (other than the DATE/TIME,<br>TIME DIFFERENCE, LANG. and VIDEO SYSTEM) to the<br>factory default values set at shipment. A confirmation                                   | _  |

SET-UP menu options

Display

ON/OFF

2 MIN/5 MIN/OFF

OK

Factory default

ON

2 MIN

\_

Explanation

Specifies whether an image checking screen (photography

The image appears for a few moments and then recorded.

subsequently turns the camera off when not being used.

Reduces the camera's power consumption and

result) appears after taking a picture.

Erases all files.

page

62

62

Settings

IMAGE DISP.

1 POWER SAVE

FORMAT

Resets all the camera settings (other than the DATE/TIME, TIME DIFFERENCE, LANG. and VIDEO SYSTEM) to the factory default values set at shipment. A confirmation message appears when you press "▶". To reset the camera settings, press the "MENU/OK" button again.

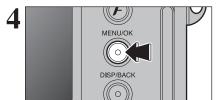

After you have changed the settings, press the "MENU/OK" button to confirm the changes.

4

Settings

# **POWER SAVE SETTING**

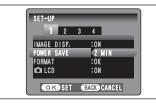

When this function is enabled and the camera is not used for 60 seconds, the screen temporarily turns off (sleep mode) and the viewfinder lamp blinks at 1 second intervals to save power. If the camera remains unused for 2 or 5 minutes, it is turned off. Use this function when you want to get the maximum possible running time from your batterv.

The Power save setting is disabled during automatic playback and when a USB connection is being used.

The Sleep function does not operate in SET-UP or Playback mode, but the camera will turn off if it is left unused for a set some time (2 or 5 minutes).

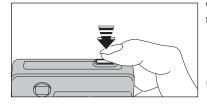

When the camera is in sleep mode, pressing the shutter button down halfway wakes the camera up.

Pressing any other button as well as the shutter button wakes the camera up.

## – ◆ To restore power to the camera ◆

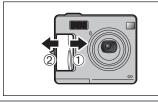

When the Auto power off function has shut the camera down (after 2 or 5 minutes): ① Turn the camera off briefly. ② Turn the camera back on again.

# FORMAT

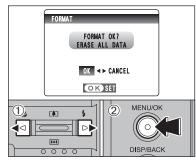

Initialize (format) the **xD-Picture Card** for use with the camera.

Because initializing the **xD-Picture Card** erases all the frames (files), including protected frames (files). Back up important frames (files) onto your PC or another media.

① Press "◀" or "▶" to select "OK".

② Pressing the "MENU/OK" button erases all the frames (files) and initializes the xD-Picture Card.

If "CARD ERROR ", "WRITE ERROR ", "READ ERROR " or "CARD NOT INITIALIZED " appears, see P.91 for information before formatting the xD-Picture Card.

# WORLD TIME (TIME DIFFERENCE)

This function sets a time difference relative to the date and time currently set. When this setting is enabled, the specified time difference is applied when pictures are taken. Use this function when traveling to destinations in different time zones.

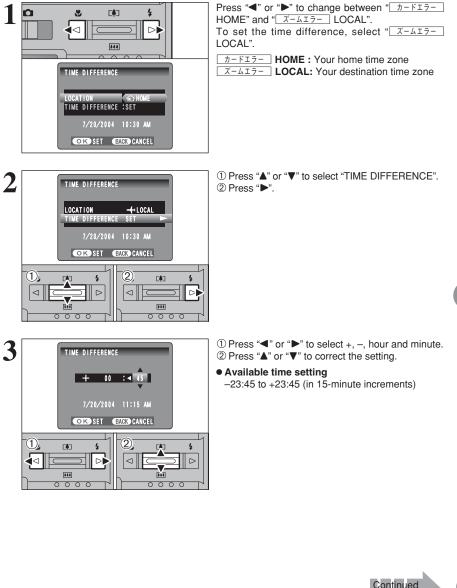

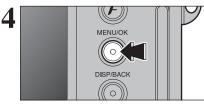

Always press the "MENU/OK" button after the settings are completed.

5 CA CAN 15

When the Photography mode is selected with world time set, " $\boxed{\underline{x}-\underline{x}\underline{z}-\underline{x}}$ " appears on the LCD monitor for 3 seconds.

Upon returning from a trip, always change the World time setting back to " $\boxed{\neg - FI\overline{2} -}$  HOME".

# FRAME NO.

|                         | < cont. >     | <RENEW $>$        |
|-------------------------|---------------|-------------------|
| A                       | 0001          | 0001              |
| •                       | 0005          | 0005              |
|                         | 0006          | 0001              |
| 'B                      | 0010          | 0005              |
| * Formatted<br>A and B. | xD-Picture Ca | ard used for both |

Specifies whether frame numbers are assigned consecutively from previous numbers or begin again.

- CONT.: Pictures are stored beginning from the highest file number stored on the last **xD**-**Picture Card** used.
- **RENEW:** Pictures are stored on each **xD-Picture Card** beginning with a file number "0001". Setting this function to "CONT." makes file management easier as it makes sure that file names are not duplicated when images are downloaded to a PC.

When the camera settings are " RESET", the frame number setting ("CONT." or "RENEW") is changed to "CONT." and the frame number itself does not return to "0001".

When the xD-Picture Card already contains image files with file numbers higher than the highest file number on the last xD-Picture Card, images are stored beginning from the highest file number on the current xD-Picture Card.

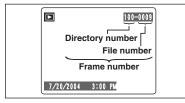

Check the file number by viewing the image. The last 4 digits of the 7-digit number in the top right corner of the LCD monitor are the file numbers, while the first 3 digits show the directory number.

- When changing the xD-Picture Card, always turn the camera off before opening the battery cover. Opening the battery cover without turning the camera off may cause the frame number memory to not function.
- File number runs from 0001 to 9999. Once 9999 is exceeded, the directory number changes from 100 to 101. The maximum number is 999–9999.
- The displayed frame number may differ for images photographed on other cameras.
- When "FRAME NO. FULL " appears, see P.91.

**5** Software Installation

# 5.1 INSTALLATION ON A Windows PC

# Pre-installation checklist

To run this software, you must have the hardware and software described below. Check your system before you begin the installation.

| Operating System <sup>*1</sup> | Windows 98 (including the Second Edition)<br>Windows Millennium Edition (Windows Me)<br>Windows 2000 Professional <sup>*2</sup><br>Windows XP Home Edition <sup>*2</sup><br>Windows XP Professional <sup>*2</sup> |
|--------------------------------|----------------------------------------------------------------------------------------------------|
| CPU                            | 200 MHz Pentium or better recommended (800 MHz Pentium $\rm I\!I$ or better recommended for Windows XP)                                                                                                    |
| RAM                            | 64MB minimum (128 MB minimum for Windows XP)<br>256 MB or better recommended                                                                                                    |
| Hard disk space                | Amount required for installation: 450 MB minimum<br>Amount required for operation: 600 MB minimum<br>(When using ImageMixer VCD2 for FinePix: 2 GB or better)                                                     |
| Display                        | $800\times600$ pixels or better, 16-bit color or better (When using ImageMixer VCD2 for FinePix: 1024 $\times$ 768 or better)                                                                                     |
| Internet connection*3          | <ul> <li>To use the FinePix Internet Service or mail attachment function:<br/>An Internet connection and e-mail transmission software</li> <li>Connection speed: 56 k or better recommended</li> </ul>            |

 $\ensuremath{\ast}1$  Models with one of the above operating systems pre-installed.

\*2 When you install the software, log in using a system administrator account (e.g. "Administrator").

\*3 Required to use the FinePix Internet Service. The software can still be installed even if you do not have an Internet connection.

## - 🔶 Notes 🔶 -

- Connect the camera directly to the PC using the USB cable (included). The software may not operate correctly when you use an extension cable or connect the camera via a USB hub.
- When your PC has more than one USB port, the camera can be connected to either port.
- Push the USB connector fully into the socket to ensure that it is securely connected. The software may not operate correctly if the connection is faulty.
- Additional USB interface board is not guaranteed.
- Windows 95 and Windows NT cannot be used.
- Operation is not guaranteed on home-built PCs or on PCs running updated operating system software.
- When you reinstall or remove FinePixViewer, the Internet menu and your user ID and password for the FinePix Internet Service are deleted from your PC. Click the [Register now] button, enter your registered user ID and password and download the menu again.
- To use Video Chat, a PC running Windows XP Professional (Service Pack 1) or Windows XP Home Edition (Service Pack 1) is required with a sound card, a connected microphone and speakers, and Windows Messenger 5.0 or later installed. When using a router, check that the router is compatible with Windows Messenger.

# 5.1 INSTALLATION ON A Windows PC

#### Do not connect the camera to your PC until the software installation is completed.

Install FinePixViewer as instructed in the Quick start guide.

#### - A Launching the installer manually

- ① Double-click the "My Computer" icon.
- \* Windows XP users should click "My Computer" in the "Start" menu.
- 2 Right-click "FINEPIX" (CD-ROM drive) in the "My Computer" window and select "Open".
- ③ Double-click "SETUP" or "SETUP.exe" in the CD-ROM window.

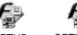

SETUP SETUP.exe

- \* The way file names are displayed differs as described below depending on your PC settings.
- File extensions (3-letter suffixes indicating the file type) may be shown or hidden. (e.g. Setup.exe or Setup)
- Text may be shown normally or all in uppercase (e.g. Setup or SETUP).

#### 

You may see messages for installing, ImageMixer VCD2 for FinePix and WINASPI. Install these applications as directed by the on-screen instructions. The installation screens for these applications are displayed as required.

2 After restarting the PC, install DirectX as directed by the on-screen instructions and then restart your PC again. If the latest version of DirectX is already installed on your PC, this installation is not performed.

If the latest version is already installed, this window does not appear.
 Do not remove the CD-ROM during this procedure.

- **3** After restarting, the USB Video Class driver would be installed.
  - If the latest version is already installed, this window does not appear.

The driver is only installed on Windows XP SP1.

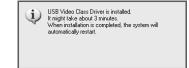

After restarting the PC, a message appears stating "Installation of the FinePixViewer has been completed" message appears.

# 5.2 INSTALLATION ON A Mac OS 9.2

## Pre-installation checklist

To run this software, you must have the hardware and software described below. Check your system before you begin the installation.

| Compatible Mac        | Power Macintosh G3*1, PowerBook G3*1,<br>Power Macintosh G4, iMac, iBook,<br>Power Macintosh G4 Cube or PowerBook G4                                                                                            |
|-----------------------|----------------------------------------------------------------------------------------------------|
| Operating System      | Mac OS 9.2.2*2                                                                                                    |
| RAM                   | 64 MB minimum* <sup>3</sup><br>256 MB or better recommended<br>(When using ImageMixer VCD2 for FinePix: 128 MB or better)                                                                                       |
| Hard disk space       | Amount required for installation: 400 MB minimum<br>Amount required for operation: 600 MB minimum<br>(When using ImageMixer VCD2 for FinePix: 2 GB or better)                                                   |
| Display               | $800\times600$ pixels or better, at least 32,000 colors (When using ImageMixer VCD2 for FinePix: 1024 $\times$ 768 or better)                                                                                   |
| Internet connection*4 | <ul> <li>To use the FinePix Internet Service or mail attachment function<br/>An Internet connection and e-mail transmission software is needed</li> <li>Connection speed: 56 k or better recommended</li> </ul> |

\*1 Models with a USB port as a standard feature

\*2 This software does not run correctly in the Mac OS X Classic environment.

\*3 Turn virtual memory on if necessary.

\*4 Required to use the FinePix Internet Service. The software can still be installed even if you do not have an Internet connection.

#### — 🔶 Notes 🔶 -

- Connect the camera directly to the Macintosh using the USB cable (included). The software may not
  operate correctly if you use an extension cable or connect the camera via a USB hub.
- Push the USB connector fully into the socket to ensure that it is securely connected. The software
  may not operate correctly if the connection is faulty.
- Additional USB interface board is not guaranteed.
- On Macintosh PCs, allocate at least 400 MB of virtual memory when RAW FILE CONVERTER LE is used. If other applications will be used at the same time, allocate the additional amount required for those applications also.

Turn on your Macintosh and start up Mac OS 9.2.2.

I Do not connect the camera to your Macintosh until the software installation is completed.

- 2 When the bundled CD-ROM is loaded into the CD-ROM drive, the [FinePix] volume appears. Double-click the volume icon to open the volume window.
- Double-click "Installer for MacOS9" to launch the Installer.

# 5.2 INSTALLATION ON A Mac OS 9.2

**4** The Installer setup screen appears. Click the [Installing FinePixViewer] button.

For more information on what is installed, click the [Read Me First] button and [Using FinePixViewer] button.

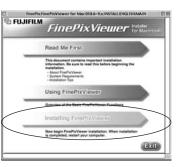

 ${\bf 5}$  A confirmation message appears asking whether you want to continue with the installation.  ${\bf 5}$  Click the [OK] button.

**6** The User License Agreement for this software appears. Read the agreement carefully and then, if you agree to the terms of the Agreement, click the [Agree] button. If you click the [Disagree] button, the software is not installed.

- **7** Select the installation destination for FinePixViewer.  $1^{\circ}$  Click the [Open] button to open the installation
- ① Click the [Open] button to open the installation destination folder.

| 📾 Desktop 🗢                                    | 📼 Macintosh H |
|------------------------------------------------|---------------|
| 6 FinePix                                      | Eject         |
| Macintosh HD ENG                               | Desktop       |
|                                                | New 🐧         |
|                                                | Cancel        |
| Select the installation<br>destination folder. |               |

2 Click the [Save] button.

| Eject   |
|---------|
| Desktop |
| New 🖏   |
|         |
| Cancel  |
| - Save  |
|         |

8 Install ImageMixer VCD2 for FinePix as directed by the on-screen instructions.

9 After restarting the Macintosh, the "FinePixViewer installation completed" message appears. Click "Using FinePixViewer" to view the basic FinePixViewer functions.

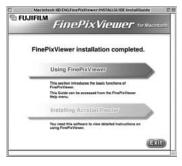

To install Acrobat Reader, click "Install Acrobat Reader".

IU Install Adobe Systems' Acrobat Reader software to read the FinePixViewer User's Guide (PDF). If the latest version already has been installed, this step is not required.

 $11^{\mbox{Proceed}}$  with the installation as directed by the on-screen instructions.

- ① Double-click the "FinePix" CD-ROM to open the CD-ROM window.
- ③ Double-click "English Reader Installer".
- ④ Proceed with the installation as directed by the on-screen instructions.

# **5.3 INSTALLATION ON A Mac OS X**

## Pre-installation checklist

## Hardware and software requirements

To run this software, you must have the hardware and software described below. Check your system before you begin the installation.

| Compatible Mac        | Power Macintosh G3*1, PowerBook G3*1,<br>Power Macintosh G4, iMac, iBook,<br>Power Macintosh G4 Cube, or PowerBook G4, Power Macintosh G5                                                                       |
|-----------------------|----------------------------------------------------------------------------------------------------|
| Operating System      | Mac OS X (compatible with version 10.2.6 to 10.3.3)                                                                                                    |
| RAM                   | 192 MB minimum<br>256 MB or better recommended                                                                                                    |
| Hard disk space       | Amount required for installation: 200 MB minimum<br>Amount required for operation: 400 MB minimum<br>(When using ImageMixer VCD2 for FinePix: 2 GB or better)                                                   |
| Display               | $800 \times 600$ pixels or better, at least 32,000 colors (When using ImageMixer VCD2 for FinePix: 1024 $\times$ 768 or better)                                                                                 |
| Internet connection*2 | <ul> <li>To use the FinePix Internet Service or mail attachment function<br/>An Internet connection and e-mail transmission software is needed</li> <li>Connection speed: 56 k or better recommended</li> </ul> |

\*1 Models with a USB port as a standard feature

\*2 Required to use the FinePix Internet Service. The software can still be installed even if you do not have an Internet connection.

## Notes

• Connect the camera directly to the Macintosh using the USB cable (included). The software may not operate correctly if you use an extension cable or connect the camera via a USB hub.

- Push the USB connector fully into the socket to ensure that it is securely connected. The software may not operate correctly if the connection is faulty.
- Additional USB interface board is not guaranteed.
- On Macintosh PCs, allocate at least 400 MB of virtual memory when RAW FILE CONVERTER LE is used. If other applications will be used at the same time, allocate the additional amount required for those applications also.

- Turn your Macintosh on and start up Mac OS X. Do not launch any other applications.
- When the bundled CD-ROM is loaded into the CD-ROM drive, the "FinePix" icon appears. Double-click the "FinePix" icon to open the "FinePix" volume window.

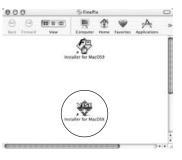

er for MacOS X INSTALL ENCLISH MAIN ET

Double-click on "Installer for MacOS X".

The Installer setup dialog appears. Click the [Installing FinePixViewer] button.

E FUJIFILM FinePixViewer Read Me First ument contains important installation on. Be sure to real this before becinting the Using FinePixViewer Overview of the Basic FinePhyVewer Installing EinePixVie Now begin FinePixViewer installati

000 FinePix FinePix

I For more information on what is installed, click the [Read Me First] button and [Using FinePixViewer] button.

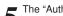

The "Authenticate" dialog appears.

Enter the name and password for the administrator account and then click the [OK] button.\*

\* The administrator account is the user account used for Mac OS X installation and you can confirm the user account in the Accounts dialog in the System Preferences.

The "License" dialog appears. Read the agreement carefully and then, if you agree to the terms f the Agreement, click the [Accept] button.

The "Read me" dialog appears, click the [Continue] button.

Exil

### **5.3 INSTALLATION ON A Mac OS X**

# 8 The "FinePixInstallOSX" window appears. Click the [Install] button to its in the

Click the [Install] button to install FinePixViewer and RAW FILE CONVERTER LE.

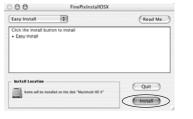

| 1             | 1             | for             | 2           | 1          |
|---------------|---------------|-----------------|-------------|------------|
| IJ,           | Fi            | nePi            | ×           | a series   |
| Im            | ageMixer V    | 02をインス          | トールしまう      | F          |
|               | Install I     | mageMixer V     | CDZ         |            |
| Co            | mmence à ir   | nstaller Image  | Mixer VCD:  | 2          |
| eginnen Sie d | lann erst mit | der Installatio | on von Imag | eMixer VCD |
|               | 講安装:          | mageMixer       | VCD2        |            |
| Q. Installin  | gLocalized.   | rsre            |             |            |
|               | 15 of 403     | items.          |             |            |
| Installing:   |               |                 | -0          | Cancel     |
|               |               | with Aladdin's  |             |            |

The ImageMixer VCD2 installer automatically starts up and a window showing the installation 9 progress appears. (Installation may take several minutes.)

The "FinePixViewer installation completed" message dialog appears. Then click exit button and Close it.

Launch "Image Capture" from the "Applications" folder.

Change the Image Capture settings.

72

Zelect "Preference..." from the "Image Capture" menu.

| 91 | About Image Capture<br>Preferences              |   | ture Preferences    |
|----|-------------------------------------------------|---|---------------------|
| G  | Services                                        |   |                     |
| 54 | Hide Image Capture X<br>Hide Others<br>Show All | H | , open. (#hoto) 📳   |
| 1  | Quit Image Capture 8                            | 9 | open: Image Capture |

Select "Other ... " from "When a camera is connected, open".

Select "FPVBridge" from "FinePixViewer" folder in the "Applications" folder and click the [Open] button.

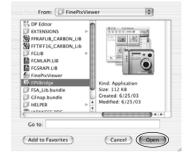

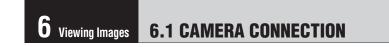

#### 6.1.1 Using the AC power adapter

Always use a FUJIFILM AC Power Adapter AC-5VW (included) or AC-5VH/AC-5VHS (sold separately) (⇒P.87).

Use the AC power adapter to avoid losing power at inconvenient times, such as when downloading photographed images to your PC. You can take pictures and play back images without worrying about depleting the battery.

See P.89 for notes on using the AC power adapter.

Only connect or disconnect the AC power adapter when the camera is off.

Connecting or disconnecting the AC power adapter while the camera is turned on temporarily interrupts the power supply to the camera, so that images or movies being shot are not recorded. Failing to turn the camera off first can also result in damage to the xD-Picture Card or malfunctions during PC connection.

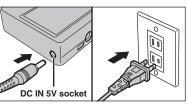

Check that the camera is off. Plug the AC power adapter connector into the "DC IN 5V" socket and then plug the AC power adapter into the power outlet.

It he socket-outlet shall be installed near the equipment and shall be easily accessible.

The shape of the plug and socket-outlet depends on the country of use

#### 6.1.2 Connecting to a TV

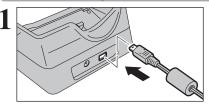

Plug the A/V cable (included) into the A/V OUT (Audio/visual output) socket for cradle.

The camera can be connected to TV without cradle. Plug the A/V cable (included) directly into the connection socket on the camera.

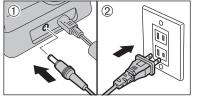

① Plug the AC power adapter connector into the "DC IN 5V" socket.

2 Plug the AC power adapter into the power outlet.

Video (yellow) To terminals Audio (white)

Plug the other end of the cable into the video/audio input socket on the TV.

- Images are only sent to the TV in Playback mode when using
- the cradle. Refer to the instructions provided with your TV for more information on video input for your TV.

### **6.1 CAMERA CONNECTION**

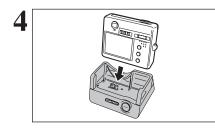

5

1

(2)

Set the camera in the cradle.

### Set the "USB/PLAY" switch on the cradle to the "PLAY" position. Press the "POWER" button on the cradle to turn the camera on in Playback mode.

### **6.2 CONNECTING TO A PC**

#### 6.2.1 Connecting to a PC

The "Connecting to a PC" section explains how to connect the camera to your PC using the USB cable (included) and describes the functions you can use once the camera and PC are connected.

If the power cuts out during data transmission, the data will not be transmitted correctly. Always use the AC power adapter when connecting the camera to a PC.

#### Refer to Section 5 the first time you connect the camera to your PC.

Install the software first. Do not connect the camera with the PC before installing all the software.

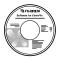

CD-ROM (Software for FinePix AX)

Help

How to Use EinePixVie

About FinePixViewer..

Online FAQ

#### $\blacksquare \Rightarrow DSC (Mass storage device) mode$

This mode provides a simple way to read images from an **xD-Picture Card** and store images onto an **xD-Picture Card** ( $\Rightarrow$  P.76).

#### WEB WEB CAM (WEB Camera) mode

This function allows you to conduct videoconferencing sessions between PCs connected to the Internet.

- The WEB Camera function can be used on only Windows XP SP1.
- Microsoft Windows Messenger 5.0 or later is required to use the WEB Camera function.

For downloading and using this software, please refer to the below explanation for "Using Video Chat with Windows Messenger" No. ①. Please download it from the Messenger web site.

Images are not output to a TV.

When using Video Chat with the WEB Camera function, Windows XP SP1 is required also for your partner's OS.

Change between " $\Box \rightleftharpoons$ " and " $\Box$  WEB" in the camera's SET-UP screen.

#### — $igodoldsymbol{\bullet}$ Using Video Chat with Windows Messenger $igodoldsymbol{\bullet}$ —

#### Connecting camera to a PC

- ① Plug the included USB cable into the cradle USB socket.
- ② Plug the AC power adapter connector into the "DC IN 5V" socket on the cradle and then plug the AC power adapter into the power outlet.
- ③ Turn your PC on.
- ④ Use the USB cable to connect the cradle.
- (5) Slide the Power switch to the side to turn the camera on.
- 6 Set the "USB MODE" setting in the "SET-UP" menu to "✿ WEB" (➡P.61).
- ⑦ Slide the Power switch to the side to turn the camera off.
- (8) Set the camera into the cradle.
- (9) Set the "USB/PLAY" switch on the cradle to the "USB" position.
- 10 Press the "POWER" button on the cradle to turn the power on. The "D WEB CAMERA" appears briefly on the LCD monitor.
- (1) Using Video Chat with Windows Messenger, refer to the "Basic operation" in the "How to use FinePixViewer" in the HELP menu which was installed from the CD-ROM.

#### Use a tripod when using the WEB Camera function.

- The LCD monitor darkens when the WEB Camera is used.
- If the camera cannot connect to the PC, the "COMMUNICATION ERROR " message is displayed briefly.
- The lens is fixed at the wide-angle zoom setting.
- The viewfinder lamp is lit green.
- Power save and Auto power off are disabled during USB connection.

#### Disconnecting the Camera

- ① Quit all applications (FinePixViewer etc.) that are using the camera.
- 2 Press the "POWER" button on the cradle to turn the power off.

### **6.2 CONNECTING TO A PC**

#### USE AT DSC MODE

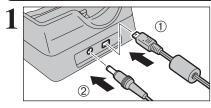

- ① Plug the included USB cable into the cradle USB socket.
- 2 Plug the AC power adapter connector into the "DC IN 5V" socket on the cradle and then plug the AC power adapter into the power outlet.

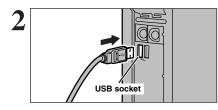

① Turn your PC on. 2 Use the USB cable to connect the cradle.

Insert an xD-Picture Card in the camera.

- ① Slide the Power switch to the side to turn the camera on.
- ② Select "⊡⇔" in "USB MODE" in the "SET-UP" menu (⇒P.60).
- ③ Slide the Power switch to the side to turn the camera off.

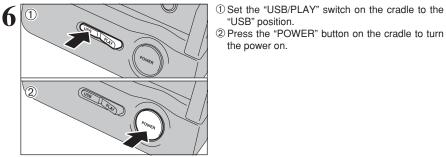

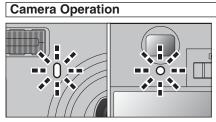

- When the camera and PC are exchanging data, the self-timer lamp blinks and the viewfinder lamp blinks alternately green and orange.
- " $\Box \rightleftharpoons$  DSC" appears on the LCD monitor.

"USB" position.

the power on.

- Power save and Auto power off are disabled during USB connection.
- Before replacing the **xD-Picture Card**, always disconnect the camera from the PC. See P.79 for information on the disconnection procedure.
- Do not disconnect the USB cable when the camera is communicating with the PC. See P.79 for information on the disconnection procedure.

#### Connecting the camera without the cradle

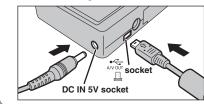

Connect the AC power adapter, USB cable or A/V cable (included) to the camera directly.

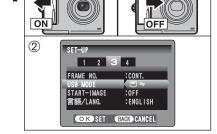

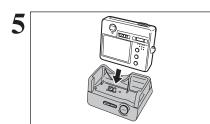

Set the camera into the cradle.

6 Viewing Images

76

### **6.2 CONNECTING TO A PC**

### 7 Set a PC

#### Windows 98 / 98 SE / Me / 2000 Professional / Macintosh

The Windows CD-ROM may also be required during installation. In this event, change CD-ROMs as directed by the on-screen instructions.

• FinePixViewer automatically starts up and the Save Image Wizard window (Save Image dialog box) appears. Follow the instructions provided on screen to save the images at this point. To proceed without saving the images, click the [Cancel] button.

|                                                                                                    |                                                                                                    |          |    |  | Statistics. |
|----------------------------------------------------------------------------------------------------|----------------------------------------------------------------------------------------------------|----------|----|--|-------------|
| And the second dates                                                                                                    | 101003103-0000                                                                                                    |          | 32 |  | 3           |
| Indexed and the second second | and the second data and the second data and the se | 11,179 m |    |  |             |
| 1-41                                                                                                    |                                                                                                    |          |    |  |             |
| Theread the lateral is                                                                                                    |                                                                                                    |          |    |  |             |
| Dist Statements                                                                                                    |                                                                                                    |          |    |  |             |
|                                                                                                    |                                                                                                    | 100      | -  |  |             |
| Sec.                                                                                                    |                                                                                                    |          |    |  |             |
|                                                                                                    |                                                                                                    | -        |    |  |             |
|                                                                                                    |                                                                                                    |          |    |  |             |

- \* Screen for Windows 98 SE
- A removable disk icon appears and you can use your PC to transfer files to and from the camera.

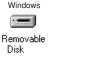

Macintosh

untitled

If the above operations do not occur, you do not have the required software programs or drivers installed on your PC. Complete the required PC setup procedures. Then reconnect the camera to your PC.

#### Windows XP

① The "Found New Hardware" help message appears in the bottom-right corner of your screen. This message will close when the settings are completed. No action is required.

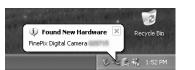

This step is not required for subsequent connections.

2 Specify the settings in the "AutoPlay" dialog box.

• When FinePixViewer is included in the list of actions to perform

Select "Viewing images using FinePixViewer" and then select the "Always do the selected action" checkbox (This checkbox may not be shown in some cases). Click the [OK] button to launch FinePixViewer.

 When FinePixViewer is not included in the list of actions to perform Select "Take no action" and then select the "Always do the selected action" checkbox. (This checkbox may not be shown in some cases). Click the [OK] button and launch FinePixViewer manually.

③ A new removable disk icon appears in the "My Computer" window.

FinePixViewer automatically starts up and the Save Image Wizard window (Save Image dialog box) appears. Follow the instructions provided on screen to save the images at this point. To proceed without saving the images, click the [Cancel] button.

#### Regarding the icons

The next time you connect the camera, the removable disk drive icon and name change to the "FinePix" icon and name.

#### 6.2.2 Disconnecting the camera

#### Windows

Once the image has been saved, the "Remove Camera/Media" window appears (Save Image Wizard Windows). To disconnect the camera, click the [Remove] button.

| Remove Camera/Me | Remove Camera/Media                                                                   |                                                                                           |  |  |  |
|------------------|---------------------------------------------------------------------------------------|-------------------------------------------------------------------------------------------|--|--|--|
|                  | Saving is completed. Click<br>completion message appea<br>[Cancel] button if you want | [Remove] button. When the<br>rs, remove the camera or media. Click<br>to remove it later. |  |  |  |
|                  | [Remove]                                                                              | Cancel                                                                                    |  |  |  |

#### Macintosh

Once the image has been saved, the "Remove camera/media" window appears (Save Image dialog box). To disconnect the camera, click the [OK] button.

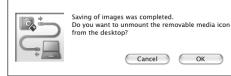

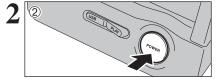

- ① When the "It is now safe to disconnect the camera" message appears, click the [OK] button and disconnect the camera.
- ② Press the "POWER" button on the cradle to turn the power off.

Proceed to "USING FinePixViewer" on P.80.

### 6.3 USING FinePixViewer

#### 6.3.1 Mastering FinePixViewer

For all information on FinePixViewer functions, refer to "How to Use FinePixViewer" in the Help menu for details.

#### – 🔶 Macintosh 🔶 -

#### • To read "How to Use FinePixViewer"...

You must install Adobe Systems' Acrobat Reader. See P.69 for information on installing Acrobat Reader.

If For more information on using Acrobat Reader, refer to the Acrobat Reader "Help" menu.

#### • What is explained in "How to Use FinePixViewer"...

"How to Use FinePixViewer" covers a range of topics, including batch processing and ordering prints.

#### Example: Looking up slide shows

① Click "How to Use FinePixViewer" in the FinePixViewer Help menu.

- 2 Click "Basic Operation" and then click "Basic Slide Show Operations" in the menu that appears.
- ③ The "Basic Slide Show Operations" information appears. Press the "<<<" key to view the previous page or the ">>>" key to view the next page.

#### 6.3.2 Uninstalling the software

Only perform this operation when you no longer require the installed software or when the software was not installed correctly.

#### Windows

- ① Check that the camera is not connected to the PC.
- 2 Quit all currently running applications.
- ③ Open the "My Computer" window, then open the "Control Panel", and double-click on "Add/Remove Programs".

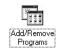

④ The "Add/Remove Programs Properties" window appears. Select the software to be uninstalled (FinePixViewer or the driver) and then click the [Add/Remove] button.

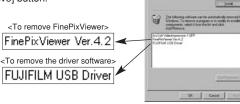

(5) When the message appears, click the [OK] button. Check your selection carefully since the process cannot be cancelled once you click [OK] button.

| FUJIFILM USB Driver             | x   |
|---------------------------------|-----|
| FUJIFILM USB Driver is deleted. | OK? |
| OK Cancel                       |     |
|                                 |     |

⑥ Automatic uninstallation begins. When uninstallation ends, click the [OK] button.

#### Macintosh

#### Mac OS 9.2

#### ■ Uninstalling Exif Launcher, FinePixViewer

- ① After you have quit Exif Launcher in "Exif Launcher Settings" in the FinePixViewer "Settings" menu, move the Exif Launcher file from the "Startup Items" folder in the System folder to the Trash. Then select "Empty Trash" in the "Special" menu.
- ② After you have exited FinePixViewer, drag the installed FinePixViewer folder to the Trash. Then click "Empty Trash" in the "Special" menu.

#### Mac OS X

#### Uninstalling FinePixViewer

Quit FinePixViewer. Then drag the installed FinePixViewer folder to the Trash and select "Empty Trash" in the "Special" menu.

### 6.4 CONNECTING THE CAMERA DIRECTLY TO THE PRINTER — PictBridge FUNCTION

When a printer that supports PictBridge is available, images can be printed by connecting the camera directly to the PictBridge-compatible printer without using a PC.

In PictBridge function, images photographed on other than a camera may not be printed.

### 6.4.1 Specifying images for printing on the camera

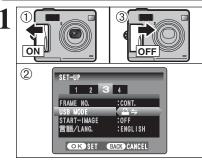

- ① Slide the Power switch to the side to turn the camera on.
- ② Select "<u>CTETARACUST</u>" in "USB MODE" in the "SET-UP" menu (➡P.60).
- ③ Slide the Power switch to the side to turn the camera off.

Do not connect to a PC when the USB mode setting is set to "\_\_\_\_\_\_\_. See P.94 if you connect to a PC by mistake.

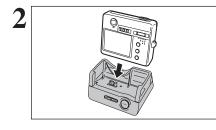

Connect the cradle to the printer using the USB cable.
 Set the camera into the cradle.

 The camera cannot be used to specify printer settings such as the paper size and print quality.
 Use an xD-Picture Card that was formatted on the camera.

 Set the "USB/PLAY" switch on the cradle to the "USB" position.
 Press the "POWER" button on the cradle.

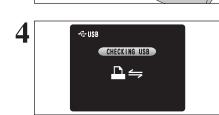

"<u>CHECKING USB</u>" appears and then the menu is displayed on the LCD monitor.

If the menu does not appear, check whether the USB mode setting is "CEPTRETER'.
 Depending on the printer, some functions are disabled.

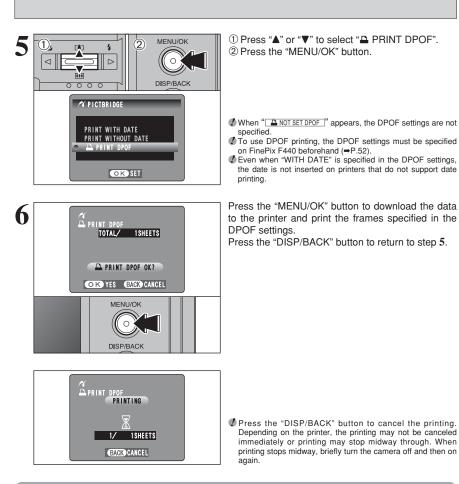

#### 6.4.2 Specifying images for printing without using DPOF (single-frame printing)

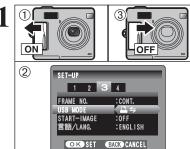

- Slide the Power switch to the side to turn the camera on.
- ② Select "(787548870187)" in "USB MODE" in the "SET-UP" menu (➡P.60).
- ③ Slide the Power switch to the side to turn the camera off.

Do not connect to a PC when the USB mode setting is set to "\_\_\_\_\_\_\_\_. See P.94 if you connect to PC by mistake. 6

3(1

(2)

### 6.4 CONNECTING THE CAMERA DIRECTLY TO THE PRINTER — PictBridge FUNCTION

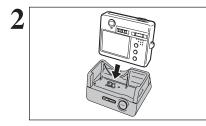

USB LP.AY

CHECKING USB

₽∽

€USB

3(1

2

Connect the cradle to the printer using the USB cable.
 Set the camera in the cradle.

 The camera cannot be used to specify printer settings such as the paper size and print quality.
 Use an xD-Picture Card that was formatted in the camera.

 Set the "USB/PLAY" switch on the cradle to the "USB" position.
 Press the "POWER" button on the cradle.

"<u>CHECKING USB</u>" appears and then the menu is displayed on the LCD monitor.

If the menu does not appear, check whether the USB mode setting is "CENTRACET".
 Depending on the printer, some functions are disabled.

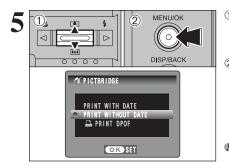

① Press "▲" or "▼" to select "PRINT WITH DATE" or "PRINT WITHOUT DATE". If "PRINT WITH DATE" is selected, the date is imprinted on your prints.

2 Press the "MENU/OK" button.

"PRINT WITH DATE" is not available when the camera is connected to a printer that does not support date printing.

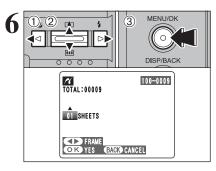

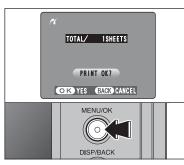

- Press "◄" or "▶" to display the frame (file) for which you want to specify PRINT settings.
- ② Press "▲" or "♥" to set a value up to 99 as the number of copies of the frame (file) to be printed. For frames (files) that you do not want printed, set the number of prints to 0 (zero).
- To specify more PRINT settings, repeat steps 1 and 2.
- 3 Press the "MENU/OK" button.

Movie images cannot be printed.

Always press the "MENU/OK" button after the settings are completed.

Press the "DISP/BACK" button to return to step 5.

number of prints.

Press the "MENU/OK" button to download the data

to the printer and start printing the specified

To end printing, press the "DISP/BACK" button.

8 PRINTING PRINTING P

Press the "DISP/BACK" button to cancel the printing. Depending on the printer, the printing may not be canceled immediately or printing may stop midway through. When printing stops midway, briefly turn the camera off and then on again.

#### Disconnecting the printer

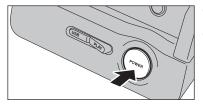

① Check that "<u>PRINTING</u>" is not displayed on the camera's screen.

② Press the "POWER" button on the cradle to turn the power off. 6

### System Expansion Options

▶ By using the FinePix F440 together with other optional FUJIFILM products, your system can be expanded to fill a wide range of uses.

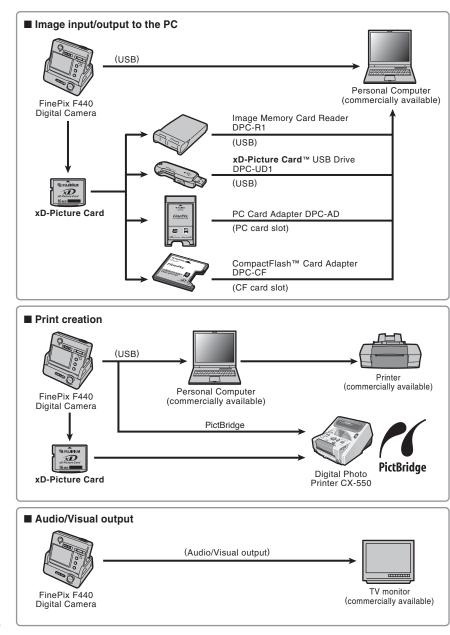

### Accessories Guide

The accessories (sold separately) can make taking pictures with the FinePix F440 even easier. For information on how to attach and use the accessories, refer to the instructions provided with the accessory used.

Visit the FUJIFILM web site for the latest information on camera accessories. http://home.fujifilm.com/products/digital/index.html

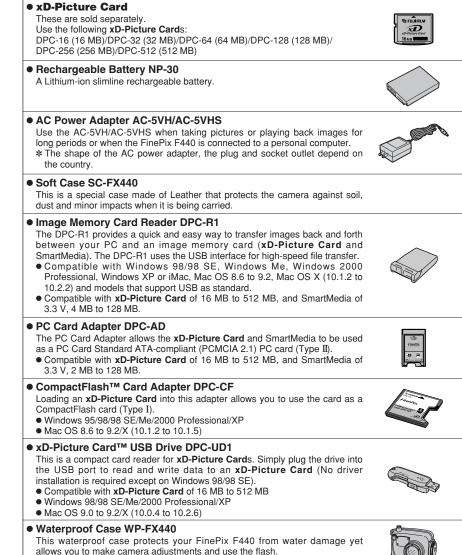

Dive up to 40 meters underwater with your FinePix F440 digital camera.

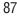

### **Using Your Camera Correctly**

▶ Read this information and the "Safety Notes" (→P.98), to make sure you use your camera correctly.

time

outside

#### Places to Avoid

Do not store or use the camera in the following types of locations:

- In the rain or in very humid, dirty or dusty places.
- In direct sunlight or in places subject to extreme temperature rises, such as in a closed car in summer.
- Extremely cold places.
- Places with strong vibration.
  Places with smoke or steam.
- Places with smoke or steam.
   Places subject to strong magnetic fields (such as near
- Places subject to strong magnetic fields (such as nea motors, transformers or magnets).
- In contact with chemicals such as pesticides
- Next to rubber or vinyl products

#### Damaged by Water or sand

The FinePix F440 can be damaged on the inside and outside by water and sand. When you are at the beach or close to water, make sure that the camera is not damaged by water or sand. Take care not to place the camera on a wet surface.

#### Damaged by Condensation

If the camera is carried from a cold location into a warm place, water droplets (condensation) may form on the inside of the camera or on the lens. When this occurs, turn the camera off and wait an hour before using the camera.

### Notes on the Power Supply

#### Notes on the Battery (NP-30)

This camera uses the Rechargeable Lithium-ion Battery NP-30. Note the points below when using the rechargeable battery. Take particular care to read the Safety Notes to make sure that you use the battery correctly.

- \* When shipped, the NP-30 is not fully charged. Always charge the NP-30 before using it.
- When carrying the NP-30, install it in a digital camera or keep it in the hard case.
- When storing the NP-30, place it inside the special hard case provided.

#### Battery Features

- The NP-30 gradually loses its charge even when not used. Use a NP-30 that has been charged recently (in the last day or two) to take pictures.
- To maximize the life of the NP-30, turn the camera off as quickly as possible when it is not being used.
- The number of available frames will be lower in cold locations or at low temperatures. Take along a spare fully charged NP-30.

You can also increase the amount of power produced by putting the NP-30 in your pocket or another warm place to heat it and then loading it into the camera just before you take a picture.

If you are using a heating pad, take care not to place the NP-30 directly against the pad. The camera may not operate if you use a depleted NP-30 in cold conditions.

#### Charging the Battery

- You can charge the battery using the camera and the AC power adapter (included).
- The NP-30 can be charged at ambient temperatures between 0°C and +40°C (+32°F and +104°F). At an ambient temperature of +23°C (+73°F), it takes approximately 2 hours to charge a fully depleted NP-30 battery.
- You should charge the NP-30 at an ambient temperature between +10°C and +35°C (+50°F and +95°F). If you charge the NP-30 at a temperature outside this range, charging takes longer because the performance of the NP-30 is impaired.

 You cannot charge the NP-30 at temperatures of 0°C (+32°F) or below.

Condensation may also form on the xD-Picture card. In

this event, remove the xD-Picture card and wait a short

When the Camera is Not Used or is stored Periods of Time

If you do not intend to use the camera for a long period of

• Use a blower brush to brush away any dust on the lens,

LCD monitor, viewfinder and then gently wipe the

camera with a soft, dry cloth. If any soil remains, apply a

small amount of lens cleaning liquid to a piece of

• Do not scratch hard objects against the lens, LCD

Clean the body of the camera with a soft, dry cloth. Do

When traveling overseas, do not place your camera in the

check-in baggage. Baggage can be subjected violent

shocks, and the camera may be damaged inside or

not use volatile substances or cleaning products these

time, remove the battery and the xD-Picture card.

FUJIFILM lens cleaning paper and wipe gently.

Using the Camera When Traveling

Cleaning Your Camera

monitor or viewfinder.

items can cause damage

- The NP-30 does not need to be fully discharged or exhausted flat before being charged.
- The NP-30 may feel warm after it has been charged or immediately after being used. This is perfectly normal.
- Do not recharge a fully charged NP-30.

#### Battery Life

At normal temperatures, the NP-30 can be used at least 300 times.

If the time for which the NP-30 provides power shortens markedly, this indicates that the NP-30 has reached the end of its effective life and should be replaced.

#### Notes on storage

The Rechargeable Lithium-ion Battery NP-30 is both compact and capable of storing large quantities of power. However, if it is stored for long periods while charged, the performance of the battery can be impaired.

- If the battery will not be used for some time, run the battery out before storing it.
- If you do not intend to use the camera for a long period of time, remove the batteries from the camera.
- Place the battery pack inside the hard case and store in a cool place.
- The battery should be stored in a dry location with an ambient temperature between +15°C and +25°C (+59°F and +77°F).
- \* Do not leave the battery in hot or extremely cold places.

#### Handling the Battery

#### To avoid injury or damage, observe the following:

- Do not carry or store battery with metal objects such as necklaces or hairpins.
- Do not heat the battery or throw it into a fire.
- Do not attempt to take apart or change the battery.
   Do not recharge the battery with chargers other those specified
- Dispose of used battery promptly.

### To avoid damaging the battery or shortening its life, observe the following:

- Do not drop the battery or otherwise subject it to strong impacts.
- Do not expose the battery to water.

To make sure that you obtain optimum battery performance, observe the following:

#### AC Power Adapter

Always use the AC Power Adapter AC-5VW with the camera. The use of an AC Power adapter other than AC-5VW can cause damage to your digital camera. • Use the AC Power Adapter for indoor use only.

- Use the AC Power Adapter for Indoor use only.
   Plug the connection cord plug securely into the DC input
- Plug the connection cord plug securely into the DC input terminal of the FUJIFILM Digital camera.
   Turn off the FUJIFILM Digital camera before disconnecting
- the cord from the FUJIFILM Digital camera before disconnecting the cord from the FUJIFILM Digital camera's DC input terminal. To disconnect, pull out the plug gently. Do not pull on the cord.
- Do not use the AC power adapter with any device other than your camera.
- During use, the AC power adapter will become hot to the touch, but this is normal.
- Do not take apart the AC power adapter. Doing so could be dangerous.
- Do not use the AC power adapter in a place with hot humid place.
- Do not subject the AC power adapter to strong shocks.
- The AC power adapter may emit a humming. But this is
- normal.If used near a radio, the AC power adapter may cause

### WARNINGS

To reduce the risk of fire or electric shock, do not expose the AC power adapter to rain or moisture. The AC power adapter should not be exposed to dripping or splashing and that no objects filled with liquids, such as vases, should be placed on the AC power adapter.

## **IMPORTANT SAFETY INSTRUCTIONS**

- Read these instructions.
- •Keep these instructions.
- •Heed all warnings.
- Follow all instructions.
- •Do not use this apparatus near water.
- •Clean only with dry cloth.
- Do not block any ventilation openings, Install in accordance with the manufacturer's instructions.
- •Do not install near any heat sources such as radiators, heat registers, stoves, or other apparatus (including amplifiers) that produce heat.
- Protect the power cord from being walked on or pinched particularly at

- Always keep the battery terminals clean.
- Do not store battery in warm or humid places. Storing the battery for long periods in a hot location can shorten the battery life.

If you use the battery for a long period, the camera body and the battery itself will become warm. This is normal. Use the AC power adapter supplied with the camera if you are taking pictures or viewing images for a long period of time.

#### ■ Specifications of the included NP-30

| Nominal voltage       | DC 3.7V                          |
|-----------------------|----------------------------------|
| Nominal capacity      | 565 mAh                          |
| Operating temperature | 0°C to +40°C (+32°F to +104°F)   |
| Dimensions            | 27.5 mm × 38.0 mm × 6.7 mm       |
|                       | (1.08 in. × 1.49 in. × 0.26 in.) |
|                       | $(W \times H \times D)$          |
| Mass (Weight)         | Approx. 14 g (0.5 oz.)           |

static, if this happens, move the camera away from the radio.

\* Very occasionally, DC output will be prevented by the operation of the internal protection circuit. In this event, unplug the AC power adapter AC-5VW from the power socket for a few moments and then plug it in again. This will restore DC output.

#### ■ Specifications (AC-5VW)

| Power Supply           | AC 100V to 240V,50/60Hz                                 |
|------------------------|---------------------------------------------------------|
| Rated Input Capacity   | 13W(U.S.A.and Canada)<br>0.08A to 0.2A(other countries) |
| Rated Output           | DC 5.0V 1.5A                                            |
| Temperature During Use | 0°C to +40°C (+32°F to +104°F)                          |
| Storage Temperature    | -10°C to +70°C                                          |
|                        | (+14°F to +158°F)                                       |
| Dimensions (MAX.)      | 40 mm × 21 mm × 79 mm                                   |
|                        | (1.6 in. × 0.8 in. × 3.1 in.)                           |
|                        | $(W \times H \times D)$                                 |
| Mass (Weight)          | Approx. 110 g (3.9 oz.)                                 |
|                        | (excluding power cord)                                  |

plugs, convenience receptacles, and the

point where they exit from the apparatus.

•Only use attachments/accessories

•Unplug this apparatus during lightning storms

•Refer all servicing to gualified service

Servicing is required when the apparatus

has been damaged in any way, such as

power-supply cord or plug is damaged,

liquid has been spilled or objects have

fallen into the apparatus, the apparatus has

been exposed to rain or moisture, does not

89

operate normally, or has been dropped.

or when unused for long periods of time.

specified by the manufacturer.

personal.

88

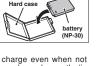

#### Image Memory Card

• This Image Memory Card is a new image recording media (xD-Picture Card) developed for digital cameras. The Image Memory Card consists of a semiconductor memory (NAND-type flash memory) to record digital image data.

The recording process is electrically performed and enables erasure of existing image data as well as rerecording of new image data.

• When using a new Memory Card, or a Memory Card that has been formatted by a PC, be sure to format the card with your digital camera before using it.

#### Protecting Your Data

- Images and movies may be lost or destroyed in the following situations. Please note that FUJIFILM assumes no responsibility for data that is lost or destroyed.
- 1. Removal of the memory card or turning the power off while the memory card is being accessed (i.e., during record, erase, initialization, and playback operations).
- 2. Improper handling and use of the memory card by the user or third party.
- Save your important data to another media (i.e., MO disk, CD-R, hard disk, etc.).

#### Handling xD-Picture Card

- When storing xD-Picture Cards, make sure that they are kept out of the reach of children. An xD-Picture Card could be swallowed cause suffocation. If a child swallows an xD-Picture Card, seek medical attention or call emergency number right awav.
- When inserting the xD-Picture Card into the camera, hold the xD-Picture Card straight as you push it in.
- Do not expose an xD-Picture Card to shock. Do not apply pressure, and avoid bending.
- Do not use or store **xD-Picture Card** in hot humid places.
- Clean the xD-Picture Card with a soft dry piece of cloth when dirty.
- When carrying or storing an xD-Picture Card, keep it in the special protective case.
- The xD-Picture Card will work well for long time, but will sooner or later lose its ability to store and play back images or movies. If this happens replace it with a new xD-Picture Card.
- Never remove the xD-Picture Card or turn the camera off during data recording or erasing (xD-Picture Card formatting) as this could be damaged to the xD-Picture Card.
- The use of xD-Picture Cards is recommended with the FinePix F440.

The recording quality cannot be guaranteed when xD-Picture Cards other than those manufactured by FUJIFILM are used.

- The xD-Picture Card may feel warm when it is removed from the camera after taking pictures. This is normal.
- Do not put labels on the xD-Picture Card. Peeling labels can cause the camera not to work properly.

#### ■ Using xD-Picture Card with a PC

- When taking pictures using an **xD-Picture Card** that has been used on a PC. reformat the xD-Picture Card using your camera for best quality.
- When formatting an xD-Picture Card, a directory (folder) is created. Image data is then recorded in this directory.
- Do not change or delete the directory (folder) or file names on the xD-Picture Card because this will make it impossible to use the xD-Picture Card in your camera.
- Always use the camera to erase image data on an xD-Picture Card.
- To edit image data, copy the image data to the PC and edit the copy.
- Do not copy files other than those that will be used by the camera.

#### Specifications Type

| Туре                              | Image memory card for digital                                                |
|-----------------------------------|------------------------------------------------------------------------------|
| Memory type<br>Conditions for use | cameras ( <b>xD-Picture Card</b> )<br>NAND-type flash memory<br>Temperature: |
|                                   | 0°C to +40°C<br>(+32°F to +104°F)                                            |
|                                   | Humidity:<br>80% max. (no condensation)                                      |
| Dimensions                        | 25 mm × 20 mm × 2.2 mm ′<br>(0.98 in. × 0.79 in. × 0.09 in.)                 |
|                                   | $(W \times H \times D)$                                                      |

#### Warning Displays The table below lists the warnings that are displayed on the LCD monitor.

| Warning Displayed                 | Explanation                                                                                                    | Remedy                                                                                                    |
|-----------------------------------|----------------------------------------------------------------------------------------------------|----------------------------------------------------------------------------------------------------|
| Lit red) (Lit red) (Blinking red) | The camera battery is low or completely out of charge.                                                                                                    | Load new or fully charged battery.                                                                                                    |
| ! 🖤                               | There is a strong likelihood of camera shake because the shutter speed is slow.                                                                                                    | Use flash photography. However, use a tripod for some scenes and modes.                                                                                                    |
| !AF                               | The AF (autofocus) cannot work effectively.                                                                                                    | <ul> <li>If the image is too dark, take the picture at a distance of around 2 m (6.6 ft.) from the subject.</li> <li>Use AF lock to take the picture.</li> </ul>                                                                                                    |
| !AE                               | Outside the AE continuous range.                                                                                                    | The picture can be taken, but the correct brightness (exposure) will not be obtained.                                                                                                    |
| FOCUS ERROR                       | Camera malfunction or fault.                                                                                                    | <ul> <li>Turn the camera on again, taking care not to<br/>touch the lens.</li> <li>Turn the camera off and on again. If the<br/>message still appears, contact your FUJIFILM<br/>dealer.</li> </ul>                                                                                                    |
| NO CARD                           | No <b>xD-Picture Card</b> is inserted.                                                                                                    | Insert an <b>xD-Picture Card</b> .                                                                                                    |
| CARD NOT INITIALIZED              | The xD-Picture Card is not formatted.     The xD-Picture Card contact area is soiled.     Camera fault.                                                                                                    | <ul> <li>Format the xD-Picture Card on the camera.</li> <li>Wipe the contact area on the xD-Picture Card with a soft dry cloth. It may be necessary to format the xD-Picture Card. If the message still appears, replace the xD-Picture Card.</li> <li>Contact your FUJIFILM dealer.</li> </ul>                            |
| CARD ERROR                        | <ul> <li>The xD-Picture Card contact area is soiled.</li> <li>The xD-Picture Card is damaged.</li> <li>The xD-Picture Card format is incorrect.</li> <li>Camera fault.</li> </ul>                                                                               | <ul> <li>Wipe the contact area on the xD-Picture Card<br/>with a soft dry cloth. It may be necessary to<br/>format the xD-Picture Card. If the message still<br/>appears, replace the xD-Picture Card.</li> <li>Contact your FUJIFILM dealer.</li> </ul>                                                                   |
| CARD FULL                         | The <b>xD-Picture Card</b> is full.                                                                                                    | Erase some images or use an <b>xD-Picture Card</b> that has ample free space.                                                                                                    |
| FRAME NO, FULL                    | The frame number has reached 999–9999.                                                                                                    | <ol> <li>Insert a formatted xD-Picture Card into the camera.</li> <li>Set "RENEW" as the FRAME NO. setting in the SET-UP menu.</li> <li>Start taking pictures (The frame numbers start from "100-0001")</li> <li>Set "CONT." as the FRAME NO. setting in the "SET-UP" menu.</li> </ol>                                     |
| WRITE ERROR                       | <ul> <li>The data could not be recorded due to an xD-Picture Card error or a connection error between the xD-Picture Card and camera.</li> <li>The image cannot be recorded as it is too large to fit in the available space on the xD-Picture Card.</li> </ul> | <ul> <li>Re-insert the xD-Picture Card or turn the camera off and then on again. If the message still appears, contact your FUJIFILM dealer.</li> <li>Use a new xD-Picture Card.</li> </ul>                                                                                                    |
| BUSY                              | The timing for recording was incorrect because the <b>xD-Picture Card</b> was formatted on a PC.                                                                                                    | Use an <b>xD-Picture Card</b> that was formatted on the camera.                                                                                                    |
| READ ERROR                        | <ul> <li>The played back file was not recorded correctly.</li> <li>The xD-Picture Card contact area is soiled.</li> <li>Camera fault.</li> <li>An attempt was made to play a movie that was not recorded on this camera.</li> </ul>                             | <ul> <li>Images cannot be played back.</li> <li>Wipe the contact area on the xD-Picture Card with a soft dry cloth. It may be necessary to format the xD-Picture Card. If the message still appears, replace the xD-Picture Card.</li> <li>Contact your FUJIFILM dealer.</li> <li>Movies cannot be played back.</li> </ul> |

### Warning Displays

| Warning Displayed        | Explanation                                                                                                    | Remedy                                                                                                    |
|--------------------------|----------------------------------------------------------------------------------------------------|----------------------------------------------------------------------------------------------------|
| PROTECTED FRAME          | <ul> <li>A protected file was encountered.</li> <li>An attempt was made to add a voice memo to protected file.</li> </ul>                    | <ul> <li>Protected files cannot be erased. Remove the protection.</li> <li>Protected files cannot be added to voice memos. Remove the protection.</li> </ul>                                                                                                    |
| DPOF FILE ERROR          | Prints were specified for 1000 or more frames in the DPOF frame settings.                                                                    | The maximum number of frames for which prints can be specified on the same $xD$ -Picture Card is 999. Copy the images for which you want to order prints onto another $xD$ -Picture Card and then specify the DPOF settings.                                                                                                    |
| 👤 ERROR                  | <ul><li>The voice memo file is faulty.</li><li>Camera fault.</li></ul>                                                                       | <ul><li>The voice memo cannot be played back.</li><li>Contact your FUJIFILM dealer.</li></ul>                                                                                                    |
| CAN NOT SET DPOF         | An attempt was made to specify DPOF settings for an image that is not supported by DPOF.                                                     | DPOF printing cannot be used with this image format.                                                                                                    |
| CAN NOT TRIM             | An attempt was made to trim a 0.3M image.                                                                                                    | The image cannot be trimmed.                                                                                                    |
| CAN NOT TRIM             | <ul> <li>An attempt was made to trim an image<br/>shot using a camera other than FinePix<br/>F440.</li> <li>The image is damaged.</li> </ul> | The image cannot be trimmed.                                                                                                    |
| COMMUNICATION<br>ERROR   | The camera is not connected to PC or printer.                                                                                                | <ul> <li>Check that the USB cable is connected correctly.</li> <li>Check that your printer is turned on.</li> </ul>                                                                                                    |
| PRINTER ERROR            | Displayed for PictBridge.                                                                                                    | <ul> <li>Check that the printer is not out of paper or out<br/>of ink.</li> <li>Turn the printer off briefly and then turn it back<br/>on.</li> <li>Refer to the user manual supplied with your<br/>printer.</li> </ul>                                                                                                    |
| PRINTER ERROR<br>RESUME? | Displayed for PictBridge.                                                                                                    | Check that the printer is not out of paper or out of<br>ink. Printing automatically restarts when the error<br>is cleared. If the message still appears after<br>checking, press the "MENU/OK" button to restart<br>printing.                                                                                                    |
| CANNOT BE PRINTED        | Displayed for PictBridge.                                                                                                    | <ul> <li>Refer to the user manual for the printer being used and check whether the printer supports the JFIF-JPEG or Exif-JPEG image format. If not, the printer cannot print the images.</li> <li>Movie images cannot be printed.</li> <li>Was the image data photographed using FinePix F440?</li> <li>You may not be able to print some images photographed on other cameras.</li> </ul> |
| PRINTING                 | Displayed for PictBridge.                                                                                                    | This message appears when printing is performed<br>from a FUJIFILM printer that supports PictBridge.<br>Refer to the Owner's Manual for the printer for<br>details.                                                                                                    |

### Troubleshooting

If you think the camera is faulty, check the following once more.

| Troubleshooting                                                                   | Possible causes                                                                                                    | Solutions                                                                                                    |
|-----------------------------------------------------------------------------------|----------------------------------------------------------------------------------------------------|----------------------------------------------------------------------------------------------------|
| The viewfinder lamp<br>does not light when<br>charging the battery.               | <ul> <li>There is no battery in the camera.</li> <li>The camera and AC power adapter are<br/>not connected correctly.</li> </ul>                                                                                                    | <ul> <li>Load the battery.</li> <li>Connect the camera and AC power<br/>adapter correctly.</li> </ul>                                                                                                    |
| The viewfinder lamp<br>blinks during charging<br>and the battery won't<br>charge. | <ul> <li>The battery terminals are dirty.</li> <li>The battery can no longer be recharged.</li> </ul>                                                                                                    | <ul> <li>Take the battery out briefly and ther<br/>reload it.</li> <li>Wipe the battery terminals with a clean<br/>dry cloth.</li> <li>Load a new or fully charged battery. It<br/>the battery still fails to charge, contact<br/>your FUJIFILM dealer.</li> </ul>                                                                                              |
| No power.                                                                         | <ul> <li>The battery has run out.</li> <li>The AC power adapter plug has come out of the power outlet.</li> <li>The battery is loaded backward.</li> <li>The battery cover is not closed correctly.</li> </ul>                                                                                                    | <ul> <li>Load a new or fully charged battery.</li> <li>Plug the adapter back in.</li> <li>Load the battery in the correct direction.</li> <li>Close the battery cover correctly.</li> </ul>                                                                                                    |
| Power cuts out during operation.                                                  | The battery runs out.                                                                                                    | Load a new or fully charged battery.                                                                                                    |
| Battery runs out quickly.                                                         | <ul> <li>Camera is being used in extremely cold conditions.</li> <li>The terminals are soiled.</li> <li>The battery can no longer be recharged.</li> </ul>                                                                                                    | <ul> <li>Put the battery in your pocket or anothe warm place to heat it and then load it into the camera just before you take a picture.</li> <li>Wipe the battery terminals with a clean dry cloth.</li> <li>Load a new or fully charged battery.</li> </ul>                                                                                                   |
| No photograph is taken<br>when the shutter button<br>is pressed.                  | <ul> <li>No xD-Picture Card is inserted.</li> <li>The xD-Picture Card is full.</li> <li>The xD-Picture Card is not formatted.</li> <li>The xD-Picture Card contact area is soiled.</li> <li>The xD-Picture Card is damaged.</li> <li>The Auto power off function has turned the camera off.</li> <li>The battery has run out.</li> </ul> | <ul> <li>Insert an xD-Picture Card.</li> <li>Insert a new xD-Picture Card or erase some unwanted frames.</li> <li>Format the xD-Picture Card on the camera.</li> <li>Wipe the xD-Picture Card contact area with a clean dry cloth.</li> <li>Insert a new xD-Picture Card.</li> <li>Turn the camera on.</li> <li>Load a new or fully charged battery.</li> </ul> |
| Can't use the flash.                                                              | <ul> <li>The shutter button was pressed while<br/>the flash was charging.</li> <li>The Shooting mode is set to "▲"<br/>LANDSCAPE.</li> </ul>                                                                                                    | <ul> <li>Wait until the flash has finished charging<br/>before pressing the shutter button.</li> <li>Change the Shooting mode.</li> </ul>                                                                                                    |
| The flash settings are restricted and cannot be selected.                         | The Shooting mode is set to "▲", "�\$" or<br>"℃".                                                                                                    | The flash settings are restricted because<br>the camera settings are tailored to the<br>scene being shot. Change the Shooting<br>mode for a wider range of flash settings.                                                                                                    |
| The playback image is dark even though the flash was used.                        | <ul><li>The subject is too far away.</li><li>Your finger was covering the flash.</li></ul>                                                                                                    | <ul> <li>Move to within the effective flash range<br/>before taking the picture.</li> <li>Hold the camera correctly.</li> </ul>                                                                                                    |
| The image is blurred.                                                             | <ul> <li>The lens is dirty.</li> <li>You photographed scenery with Macro mode selected.</li> <li>You took a close-up shot without selecting Macro mode.</li> <li>You are shooting a subject that is not suited to autofocusing.</li> </ul>                                                                                               | Clean the lens.     Cancel Macro mode.     Select Macro mode.     Use AF/AE lock to take the picture.                                                                                                    |
| There is speckling on the image.                                                  | The picture was taken with a slow shutter speed (long exposure) in a high-temperature environment.                                                                                                    | This is a characteristic of CCDs and does<br>not indicate a camera fault.                                                                                                    |
| The camera does not emit any sound.                                               | <ul> <li>The camera volume is set too low.</li> <li>The microphone was blocked during shooting/recording.</li> <li>There is something covering the speaker during playback.</li> </ul>                                                                                                    | <ul> <li>Adjust the volume.</li> <li>Take care not to block the microphone<br/>during shooting/recording.</li> <li>Make sure that the speaker is uncovered</li> </ul>                                                                                                    |

### Troubleshooting

| Troubleshooting                                                                                                    | Possible causes                                                                                                    | Solutions                                                                                                    |
|----------------------------------------------------------------------------------------------------|----------------------------------------------------------------------------------------------------|----------------------------------------------------------------------------------------------------|
| Frame erase does not<br>erase the frame.<br>The ERASE ALL                                                                       | Some frames may be protected.                                                                                                    | Unprotect frames using the camera on which the protection was first applied.                                                                                                    |
| function does not erase all the frames.                                                                                         |                                                                                                    |                                                                                                    |
| Screens are not<br>displayed in English.                                                                                        | A language other than English is selected<br>in the "言語/LANG." setting in the "SET-UP"<br>menu (⇔P.61).                                                                                                    | <ol> <li>Press the "MENU/OK" button to display<br/>the menu.</li> <li>Press "◀" or "▶" to select "" and press<br/>"▲" or "▼" to select "SET-UP". (Press the<br/>"MENU/OK" button to display the "SET-<br/>UP" screen on the LCD monitor.)</li> <li>Press "◀" or "▶" to move to option 3 and<br/>then press "◀" or "▶" to select "言語/LANG.".</li> <li>Press "◀" or "▶" several times to select<br/>"ENGLISH".</li> <li>Press the "MENU/OK" button.</li> </ol>                                                                                |
| There is no image or sound on the TV.                                                                                           | The included A/V cable was connected<br>during movie playback.     The camera is not connected to the TV<br>correctly.     "TV" is selected as the TV input.     The video output setting is incorrect.     The TV volume is turned down. | <ul> <li>After the movie playback mode is stopped, connect the camera and TV correctly.</li> <li>Connect the camera and TV correctly.</li> <li>Set the TV input to "VIDEO".</li> <li>Change the setting to "NTSC" or "PAL" (¬P.61).</li> <li>Adjust the volume.</li> </ul>                                                                                                    |
| The TV image is black and white.                                                                                                | The video output setting is incorrect.                                                                                                    | Change the setting to "NTSC" or "PAL"<br>(➡P.61)                                                                                                    |
| When the camera is<br>connected to a PC, the<br>photographed image or<br>playback image appears on<br>the camera's LCD monitor. | connected to the PC or camera.                                                                                                    | <ul> <li>Set up the camera and the USB cable<br/>(included) correctly.</li> <li>Turn the PC on.</li> </ul>                                                                                                    |
| Nothing happens when<br>I use the Mode switch.                                                                                  | Camera malfunction.     The battery runs out.                                                                                                    | <ul> <li>Briefly remove the battery or disconnect the AC power adapter. Then reload the battery or reconnect the AC power adapter and try again.</li> <li>Load a new or fully charged battery.</li> </ul>                                                                                                    |
| The camera no longer<br>works correctly.                                                                                        | The camera has suffered an unforeseen problem.                                                                                                    | Briefly remove the battery or disconnect<br>the AC power adapter. Then reload the<br>battery or reconnect the AC power adapter<br>and try again. If the message still appears,<br>contact your FUJIFILM dealer.                                                                                                    |
| Can't print with<br>PictBridge.                                                                                                 | " $(\underline{\mbox{$^{2097}$LiterCOMP$}})$ is not selected in USB mode in the "SET-UP" menu.                                                                                                    | Select "COUTAGETCUET" in USB mode in the "SET-UP" menu.                                                                                                    |
| The camera was<br>connected to a PC<br>when the USB mode<br>was set to "CRETARKOFF".                                            |                                                                                                    | <ul> <li>Perform steps ① to ③ to remove the camera from PC.</li> <li>Windows</li> <li>① The "New Hardware Found" wizard (or "Scanner and Camera" wizard) appears. If the wizard does not appear, proceed to step ③.</li> <li>② Click the [Cancel] button.</li> <li>③ Disconnect the camera from the PC.</li> <li>● Macintosh</li> <li>① The window for locating the driver appears. If the window does not appear, proceed to step ③.</li> <li>② Click the [Cancel] button.</li> <li>③ Disconnect the camera from the Macintosh.</li> </ul> |

### **Specifications**

| Model                     | Digital camera FinePix F440                                                                                              |  |  |
|---------------------------|----------------------------------------------------------------------------------------------------|--|--|
| Effective pixels          | 4.1 million pixels                                                                                                    |  |  |
| CCD sensor                | 1/2.5 inch square pixel CCD                                                                                              |  |  |
|                           | Number of total pixels 4.23 million pixels                                                                               |  |  |
| Storage media             | xD-Picture Card (16/32/64/128/256/512 MB)                                                                                |  |  |
| File format               | Still image: JPEG (Exif ver. 2.2)                                                                                        |  |  |
|                           | Design rule for Camera File System compliant DPOF compatible                                                             |  |  |
|                           | Movie: AVI format, Motion JPEG                                                                                           |  |  |
|                           | Audio: WAVE format, Monaural sound                                                                                       |  |  |
| Number of recorded pixels | Still image: 2304 × 1728 pixels/1600 × 1200 pixels/1280 × 960 pixels/<br>640 × 480 pixels (41)/21)/111/011               |  |  |
|                           | Movie: $320 \times 240$ pixels (10 frames per second with monaural sound)                                                |  |  |
|                           | 160 $\times$ 120 pixels (10 frames per second with monaural sound)                                                       |  |  |
| Lens                      | Fujinon $3.4 \times \text{optical zoom lens}$                                                                            |  |  |
|                           | Aperture: F2.8 to F5.5                                                                                                   |  |  |
| Focal length              | f=6.3 mm to 21.6 mm                                                                                                    |  |  |
| _                         | (Equivalent to 38 mm to 130 mm on a 35 mm camera)                                                                        |  |  |
| Focus                     | TTL contrast-type, Auto focus                                                                                            |  |  |
| Focal range               | Normal: Approx. 60 cm (2.0 ft.) to infinity                                                                              |  |  |
|                           | Macro: Wide-angle: Approx. 9.0 cm (3.5 in.) to 80 cm (2.6 ft.)<br>Telephoto : Approx. 39 cm (1.3 ft.) to 80 cm (2.6 ft.) |  |  |
| Shutter speed             | 2 sec. to 1/2000 sec. (depend on Exposure mode)                                                                          |  |  |
| Aperture                  | F2.8 to F7.4 (automatically selected)                                                                                    |  |  |
| Sensitivity               | Photography mode (                                                                                                    |  |  |
| Photometry                | TTL 64-zones metering                                                                                                    |  |  |
| Exposure control          | Program AE                                                                                                    |  |  |
| Exposure compensation     | -2.1 EV to +1.5 EV in 0.3 Steps EV increments (in Manual photography mode)                                               |  |  |
| White balance             | Photography mode ( A, 🕏, 🔺, 🛠, 🕻 ): AUTO                                                                                 |  |  |
|                           | Photography mode (                                                                                                    |  |  |
| Viewfinder                | Real image optical Approx. 78% coverage                                                                                  |  |  |
| LCD monitor               | 2.0-inches, 154,000 pixels micro-reflective CG silicon TFT, Approx. 97% coverage                                         |  |  |
| Flash type                | Auto flash                                                                                                    |  |  |
|                           | Effective range: Wide-angle: Approx. 0.6 m-3.6 m (2.0 ft12.0 ft.)                                                        |  |  |
|                           | Telephoto: Approx. 0.6 m-2.0 m (2.0 ft6.7 ft.)                                                                           |  |  |
|                           | Macro: Approx. 0.3 m-0.8 m (1.0 ft2.6 ft.)                                                                               |  |  |
|                           | Flash modes: Auto, Red-Eye Reduction, Forced Flash, Suppressed Flash<br>Slow Synchro, Red-Eye Reduction + Slow Synchro   |  |  |
| Self-Timer                | 10 sec.                                                                                                    |  |  |
| Video output              | NTSC/PAL selectable                                                                                                    |  |  |

| Input/Output Terminals        |                                                         |
|-------------------------------|---------------------------------------------------------|
| External connection terminals | Special USB cable, special A/V cable, cradle connection |
| DC Input                      | To connect the AC power Adapter AC-5VW                  |

### **Specifications**

| Power supply                 | Use one of the following                                                                                                    |                  |  |  |
|------------------------------|----------------------------------------------------------------------------------------------------|------------------|--|--|
| i onei ouppiy                | Rechargeable Battery NP-30 or AC Power Adapter AC-5VW                                                                                                    |                  |  |  |
| Conditions for use           | Temperature: 0°C to +40°C (+32°F to +104°F)                                                                                                    |                  |  |  |
|                              | 80% humidity or less (no condensation)                                                                                                    |                  |  |  |
| Guide to the number of       | Battery                                                                                                    | Number of frames |  |  |
| available frames for battery | NP-30                                                                                                    | Approx. 150      |  |  |
| operation                    | NP-30         Approx. 150           According to the Camera & Imaging Products Association (CIPA) standards*:         When using rechargeable lithium-ion batteries, use the batteries supplied with the camera. The storage media should be <b>xD-Picture Card</b> .           • Note: Because the number of available shots varies depending on the level of charge in the batteries, the figures shown here for the number of available shots using batteries are not guaranteed.           The number of available shots will also decline at low temperatures.           * "CIPA DC-002-2003 'Standard Procedure for Measuring Digital Still Camera Battery Consumption" (extract).           Pictures shall be taken at a temperature of 23°C, with the LCD monitor turned on, the zoom moved from full wide-angle to full telephoto (or vice-versa) and back again to its original position every 30 seconds, the flash used at full power every second shot and the camera turned off and then on again once every 10 shots. |                  |  |  |
| Camera dimensions            | 74.5 mm $\times$ 62.3 mm $\times$ 21.3 mm/2.9 in. $\times$ 2.5 in. $\times$ 0.8 in.                                                                                                    |                  |  |  |
| $(W \times H \times D)$      | (not including accessories and attachments)                                                                                                    |                  |  |  |
| Camera mass (weight)         | Approx. 150 g/5.2 oz. (not including accessories, battery, xD-Picture Card)                                                                                                    |                  |  |  |
| Weight for photography       | Approx. 165 g/5.8 oz. (including battery NP-30 and xD-Picture Card)                                                                                                    |                  |  |  |
| Accessories                  | See P.7                                                                                                    |                  |  |  |
|                              |                                                                                                    |                  |  |  |

#### Cradle

Cradle dimensions (W  $\times$  H  $\times$  D) 81.9 mm  $\times$  41.6 mm  $\times$  64.9 mm/3.2 in.  $\times$  1.6 in.  $\times$  2.5 in.

Cradle mass (weight) Approx. 80 g/2.8 oz.

#### Standard number of available frames/recording time per xD-Picture Card

The number of available frames, recording time or file size varies slightly depending on the subjects photographed. Note also that the difference between standard number of frames and the actual number of frames is greater for **xD-Picture Cards** with higher capacities.

| Quality Setting           | 4M F        | 4M N   | 2M          | 1M         | 03M       | Movie 💷   | Movie 160  |
|---------------------------|-------------|--------|-------------|------------|-----------|-----------|------------|
| Number of recorded pixels | 2304 × 1728 |        | 1600 × 1200 | 1280 × 960 | 640 × 480 | 320 × 240 | 160 × 120  |
| Image Data Size           | 2.0 MB      | 990 KB | 630 KB      | 470 KB     | 130 KB    | -         | -          |
| DPC-16 (16 MB)            | 7           | 15     | 25          | 33         | 122       | 94 sec.   | 288 sec.   |
| DPC-32 (32 MB)            | 15          | 31     | 50          | 68         | 247       | 189 sec.  | 9.7 min.   |
| DPC-64 (64 MB)            | 32          | 64     | 101         | 137        | 497       | 6.3 min.  | 19.4 min.  |
| DPC-128 (128 MB)          | 64          | 128    | 204         | 275        | 997       | 12.7 min. | 39.0 min.  |
| DPC-256 (256 MB)          | 129         | 257    | 409         | 550        | 1997      | 25.5 min. | 78.1 min.  |
| DPC-512 (512 MB)          | 259         | 515    | 818         | 1101       | 3993      | 51.0 min. | 156.3 min. |

\* These specifications are subject to change without notice. FUJIFILM shall not be held liable for damages resulting from errors in this Owner's Manual.

\* The LCD monitor on your digital camera is manufactured using advanced high-precision technology. Even so, small bright points and anomalous colors (particularly around text) may appear on the monitor. These are normal display characteristics and do not indicate a fault with the monitor. This phenomenon will not appear on the recorded image.

\* The operation error may be caused in a digital camera by the strong radio interference (i. e. electric fields, static electricity, line noise, etc.).

\* Due to the nature of the lens, the edges of images may appear distorted. This is normal.

### **Explanation of Terms**

#### AF/AE Lock

On the FinePix F440, pressing the shutter button down half way locks the focus and exposure settings (AF and AE lock). If you want to focus on a subject that is not centered in the frame or change the picture composition after the exposure is set, you can obtain good results by changing the composition after the AF and AE settings are locked.

#### Auto power save function

If the camera is not used in any way for 30 seconds, this function turns features such as the LCD monitor off (sleep mode) to prevent battery depletion and the waste of power when the AC power adapter is connected. If the camera is then left unused for a further period, the Auto power save function turns the camera off. This period can be set to 2 or 5 minutes on this camera.

• The Auto power off function does not operate in PC mode, during automatic playback, or if it is disabled during setup.

#### DPOF

Digital Print Order Format

DPOF is a format used for recording information on a storage media (image memory card, etc.) that allows you to specify which of the frames shot using a digital camera are to be printed and how many prints are made of each image.

#### EV

A number that denotes Exposure Value. The EV is determined by the brightness of the subject and sensitivity (speed) of the film or CCD. The number is larger for bright subjects and smaller for dark subjects. As the brightness of the subject changes, a digital camera maintains the amount of light hitting the CCD at a constant level by adjusting the aperture and shutter speed.

When the amount of light striking the CCD doubles, the EV increases by 1. Likewise, when the light is halved, the EV decreases by 1.

#### Frame rate (fps)

The frame rate refers to the number of images (frames) that are photographed or played back per second. For example, when 10 frames are continuously photographed in a 1-second interval, the frame rate is expressed as 10 frs.

For reference, TV images are displayed at 30 fps (NTSC).

#### JPEG

Joint Photographics Experts Group

A file format used for compressing and saving color images. The higher the compression rate, the greater the loss of quality in the decompressed (restored) image.

#### Motion JPEG

A type of AVI (Audio Video Interleave) file format that handles images and sound as a single file. Images in the file are recorded in JPEG format. Motion JPEG can be played back by QuickTime 3.0 or later.

#### PC Card

A generic term for cards that meet the PC Card Standard.

#### PC Card Standard

A standard for PC cards determined by the PCMCIA.

#### PCMCIA

Personal Computer Memory Card International Association (US).

#### Smear

A phenomenon specific to CCDs whereby white streaks appear on the image when there is a very strong light source, such as the sun or reflected sunlight, in the photography screen.

#### WAVE

A standard format used on Windows systems for saving audio data. WAVE files have the ".WAV" file extension and the data can be saved in either compressed or uncompressed format. Uncompressed recording is used on this camera.

WAVE files can be played back on a personal computer using the following software:

Windows: MediaPlayer

Macintosh: QuickTime Player

\* QuickTime 3.0 or later

#### White Balance

Whatever the kind of the light, the human eye adapts to it so that a white object still looks white. On the other hand, devices such as digital cameras see a white subject as white by first adjusting the color balance to suit the color of the ambient light around the subject. This adjustment is called matching the white balance.

#### Exif Print

Exif Print Format is a newly revised digital camera file format that contains a variety of shooting information for optimal printing.

### **Safety Notes**

- Make sure that you use your FinePix F440 camera correctly. Read these Safety Notes and your Owner's Manual carefully before use.
- After reading these Safety Notes, store them in a safe place.

#### About the Icons

The icons shown below are used in this document to indicate the severity of the injury or damage that can result if the information indicated by the icon is ignored and the product is used incorrectly as a result.

| This icon indicates that death<br>or serious injury can result if<br>the information is ignored.               |  |  |  |  |
|----------------------------------------------------------------------------------------------------|--|--|--|--|
| This icon indicates that<br>personal injury or material<br>damage can result if the<br>information is ignored. |  |  |  |  |

The icons shown below are used to indicate the nature of the information which is to be observed.

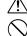

information requires attention ("important"). Circular icons with a diagonal bar tell you

that the action indicated is prohibited ("Prohibited").

Triangular icons tell you that this

Filled circles with an exclamation mark tell you an action that must be performed ("Required").

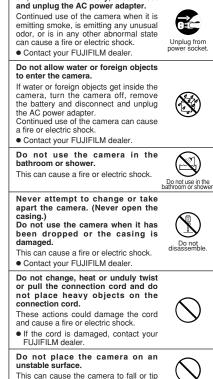

WARNING

If a problem arises, turn the camera

off, remove the battery, disconnect

over and cause injury. Never attempt to take pictures while in motion.

Do not use the camera while you are walking or driving a vehicle. This can result in you falling down or being involved in a traffic accident.

Do not touch any metal parts of the camera during a thunderstorm. This can cause an electric shock due to induced current from the lightning discharge.

Do not use the battery except as specified.

Load the battery as aligned with the indicator.

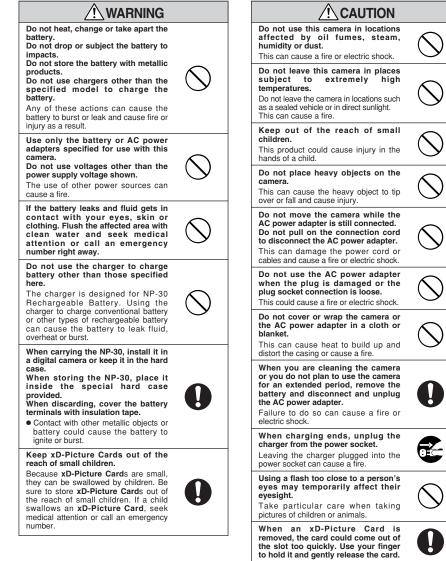

Request regular internal testing and cleaning for your camera. Build-up of dust in your camera can

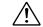

cause a fire or electric shock. • Contact your FUJIFILM dealer to request internal cleaning every 2 years. Please note this is not a free of charge service.

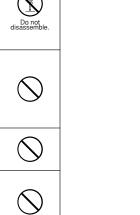

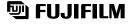

#### FUJI PHOTO FILM CO., LTD.

26-30, Nishiazabu 2-chome, Minato-ku, Tokyo 106-8620, Japan http://home.fujifilm.com/products/digital/

Printed on recycled paper.

Printed in Japan

FGS-406106-FG